# **CA ARCserve®Backup**

# Client Agent ユーザ ガイド

r16

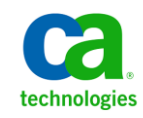

このドキュメント(組み込みヘルプ システムおよび電子的に配布される資料を含む、以下「本ドキュメント」)は、お客様への情報 提供のみを目的としたもので、日本 CA 株式会社(以下「CA」)により随時、変更または撤回されることがあります。

CA の事前の書面による承諾を受けずに本ドキュメントの全部または一部を複写、譲渡、開示、変更、複本することはできません。 本ドキュメントは、CA が知的財産権を有する機密情報です。ユーザは本ドキュメントを開示したり、(i)本ドキュメントが関係する CA ソフトウェアの使用について CA とユーザとの間で別途締結される契約または (ii) CA とユーザとの間で別途締結される機密 保持契約により許可された目的以外に、本ドキュメントを使用することはできません。

上記にかかわらず、本ドキュメントで言及されている CA ソフトウェア製品のライセンスを受けたユーザは、社内でユーザおよび 従業員が使用する場合に限り、当該ソフトウェアに関連する本ドキュメントのコピーを妥当な部数だけ作成できます。ただし CA のすべての著作権表示およびその説明を当該複製に添付することを条件とします。

本ドキュメントを印刷するまたはコピーを作成する上記の権利は、当該ソフトウェアのライセンスが完全に有効となっている期間 内に限定されます。 いかなる理由であれ、上記のライセンスが終了した場合には、お客様は本ドキュメントの全部または一部と、 それらを複製したコピーのすべてを破棄したことを、CA に文書で証明する責任を負います。

準拠法により認められる限り、CA は本ドキュメントを現状有姿のまま提供し、商品性、特定の使用目的に対する適合性、他者の 権利に対して侵害のないことについて、黙示の保証も含めいかなる保証もしません。 また、本ドキュメントの使用に起因して、逸 失利益、投資損失、業務の中断、営業権の喪失、情報の喪失等、いかなる損害(直接損害か間接損害かを問いません)が発 生しても、CA はお客様または第三者に対し責任を負いません。CA がかかる損害の発生の可能性について事前に明示に通告 されていた場合も同様とします。

本ドキュメントで参照されているすべてのソフトウェア製品の使用には、該当するライセンス契約が適用され、当該ライセンス契 約はこの通知の条件によっていかなる変更も行われません。

本ドキュメントの制作者は CA です。

「制限された権利」のもとでの提供:アメリカ合衆国政府が使用、複製、開示する場合は、FAR Sections 12.212、52.227-14 及び 52.227-19(c)(1)及び(2)、ならびに DFARS Section252.227-7014(b)(3) または、これらの後継の条項に規定される該当する制限に 従うものとします。

Copyright © 2011 CA. All rights reserved. 本書に記載された全ての製品名、サービス名、商号およびロゴは各社のそれぞれの 商標またはサービスマークです。

# CA Technologies 製品リファレンス

このマニュアルが参照している CA Technologies の製品は以下のとおりです。

- BrightStor® Enterprise Backup
- **CA Antivirus**
- CA ARCserve® Assured Recovery™
- CA ARCserve® Backup Agent for Advantage™ Ingres®
- CA ARCserve® Backup Agent for Novell Open Enterprise Server for Linux
- CA ARCserve® Backup Agent for Open Files on Windows
- CA ARCserve® Backup Client Agent for FreeBSD
- CA ARCserve® Backup Client Agent for Linux
- CA ARCserve® Backup Client Agent for Mainframe Linux
- CA ARCserve® Backup Client Agent for UNIX
- CA ARCserve® Backup Client Agent for Windows
- CA ARCserve® Backup Enterprise Option for AS/400
- CA ARCserve® Backup Enterprise Option for Open VMS
- CA ARCserve® Backup for Linux Enterprise Option for SAP R/3 for Oracle
- CA ARCserve® Backup for Microsoft Windows Essential Business Server
- CA ARCserve® Backup for UNIX Enterprise Option for SAP R/3 for Oracle
- CA ARCserve<sup>®</sup> Backup for Windows
- CA ARCserve<sup>®</sup> Backup for Windows Agent for IBM Informix
- CA ARCserve® Backup for Windows Agent for Lotus Domino
- CA ARCserve® Backup for Windows Agent for Microsoft Exchange Server
- CA ARCserve® Backup for Windows Agent for Microsoft SharePoint Server
- CA ARCserve® Backup for Windows Agent for Microsoft SQL Server
- CA ARCserve<sup>®</sup> Backup for Windows Agent for Oracle
- CA ARCserve® Backup for Windows Agent for Sybase
- CA ARCserve® Backup for Windows Agent for Virtual Machines
- CA ARCserve® Backup for Windows Disaster Recovery Option
- CA ARCserve® Backup for Windows Enterprise Module
- CA ARCserve® Backup for Windows Enterprise Option for IBM 3494
- CA ARCserve® Backup for Windows Enterprise Option for SAP R/3 for Oracle
- CA ARCserve® Backup for Windows Enterprise Option for StorageTek ACSLS
- CA ARCserve® Backup for Windows Image Option
- CA ARCserve® Backup for Windows Microsoft Volume Shadow Copy Service
- CA ARCserve® Backup for Windows NDMP NAS Option
- CA ARCserve® Backup for Windows Storage Area Network (SAN) Option
- CA ARCserve® Backup for Windows Tape Library Option
- CA ARCserve® Backup Patch Manager
- CA ARCserve® Backup UNIX/Linux Data Mover
- CA ARCserve® Central Host-Based VM Backup
- CA ARCserve® Central Protection Manager
- CA ARCserve® Central Reporting
- CA ARCserve® Central Virtual Standby
- CA ARCserve<sup>®</sup> D2D
- CA ARCserve<sup>®</sup> D2D On Demand
- CA ARCserve<sup>®</sup> High Availability
- CA ARCserve<sup>®</sup> Replication
- CA VM:Tape for z/VM
- CA 1<sup>®</sup> Tape Management
- Common Services™
- eTrust<sup>®</sup> Firewall
- Unicenter<sup>®</sup> Network and Systems Management
- Unicenter<sup>®</sup> Software Delivery
- Unicenter<sup>®</sup> VM:Operator<sup>®</sup>

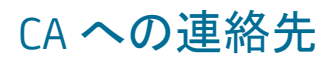

テクニカル サポートの詳細については、弊社テクニカル サポートの Web サイト (<http://www.ca.com/jp/support/>)をご覧ください。

## マニュアルの変更点

本マニュアルでは、前回のリリース以降に、以下の点を更新しています。

- CA Technologies へのブランド変更
- CA ARCserve Backup のこのリリースには、NetWare プラットフォームに対する クライアント エージェント サポートは含まれていません。 NetWare プラット フォームを参照するトピックはすべて更新または削除されました。
- 製品およびドキュメント自体の利便性と理解の向上に役立つことを目的とし て、ユーザのフィードバック、拡張機能、修正、その他小規模な変更を反映 するために更新されました。

# 目次

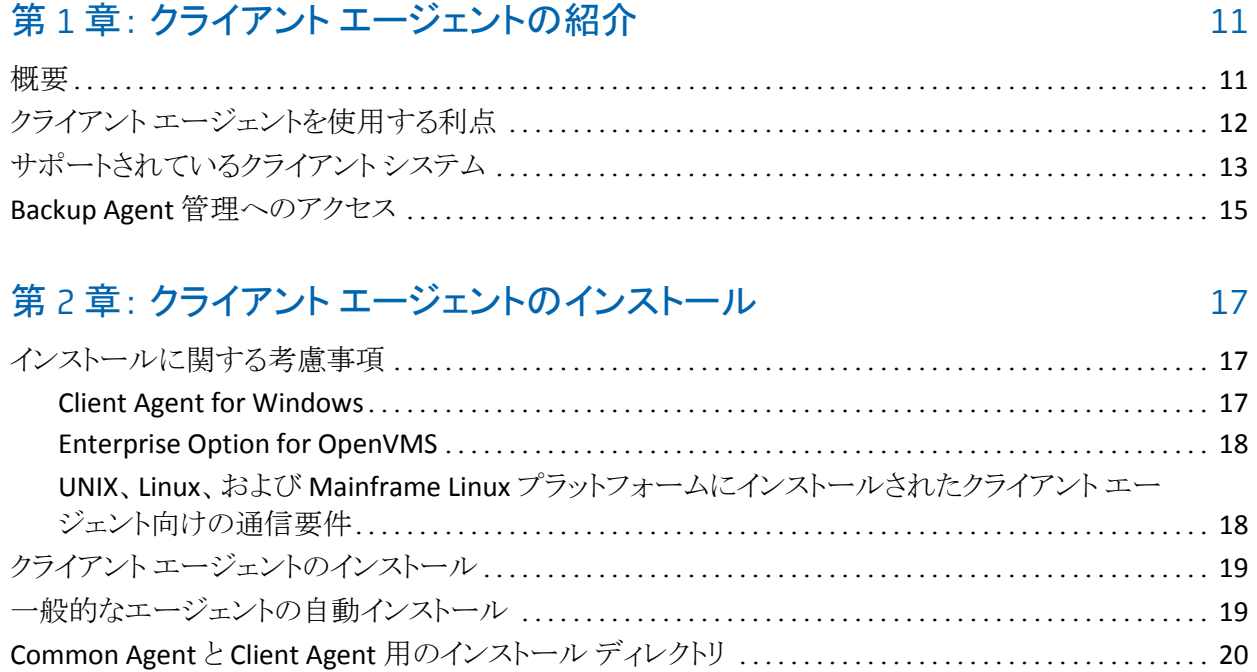

# 第 3 章: クライアント [エージェントの追加と設定](#page-20-0) 21

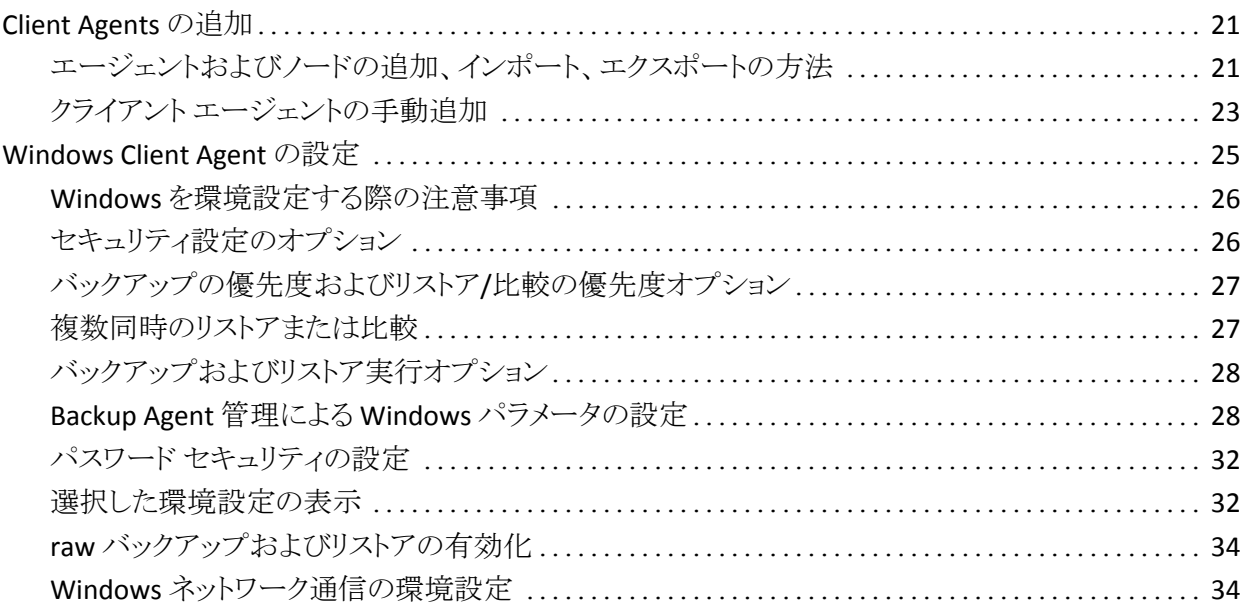

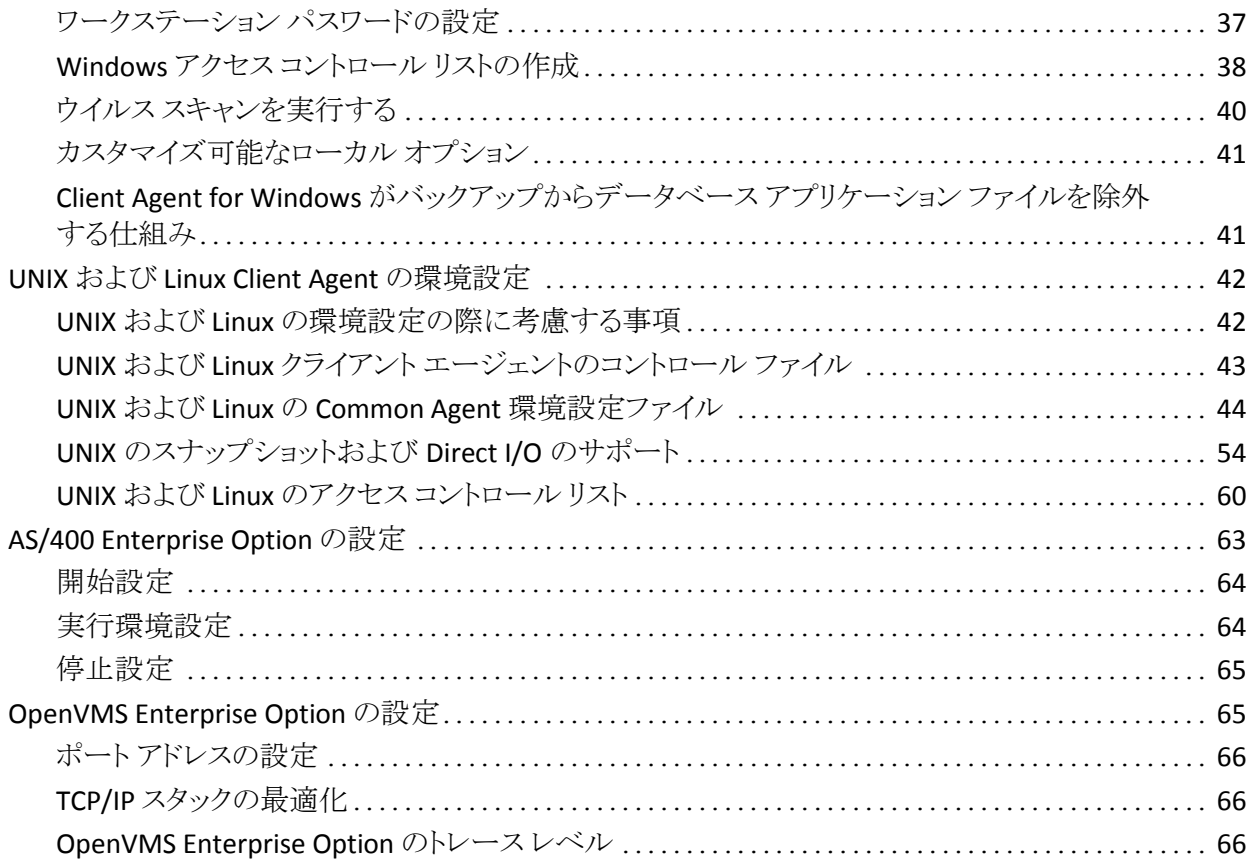

# 第 4 章: クライアント [エージェントの使用法](#page-68-0) アンファイル インスター 69

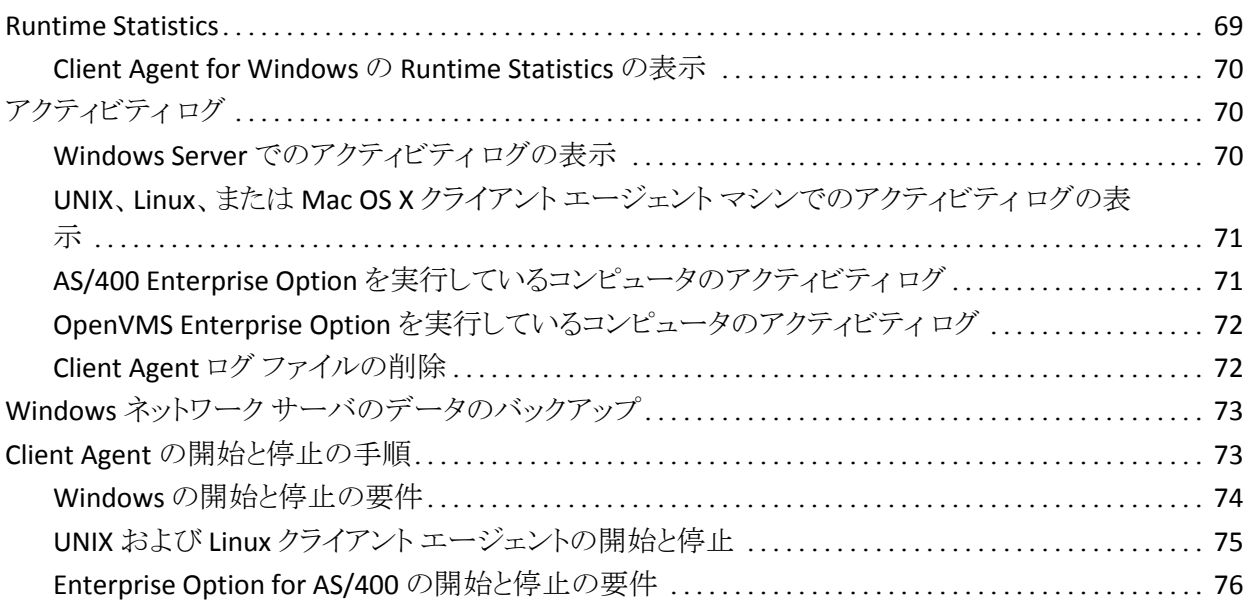

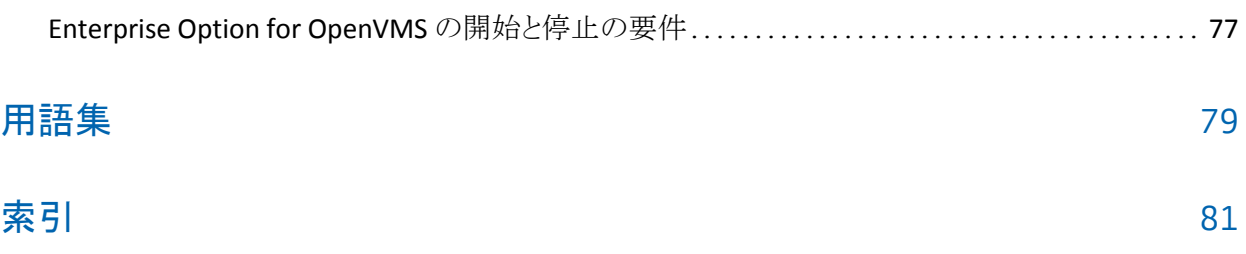

# <span id="page-10-0"></span>第 1 章: クライアント エージェントの紹介

このセクションには、以下のトピックが含まれています。

[概要](#page-10-1) (P. 11) クライアント [エージェントを使用する利点](#page-11-0) (P. 12) [サポートされているクライアント](#page-12-0) システム (P. 13) Backup Agent [管理へのアクセス](#page-14-0) (P. 15)

## <span id="page-10-1"></span>概要

CA ARCserve Backup は、アプリケーション、データベース、分散サーバおよび ファイル システム向けの包括的なストレージ ソリューションです。 データベース、 ビジネス クリティカルなアプリケーション、およびネットワーク クライアントにバック アップ機能およびリストア機能を提供します。 CA ARCserve Backup に対応した エージェントとして、特定のオペレーティング システム専用のクライアント エー ジェントが用意されています。

クライアント エージェントは、ネットワーク コンピュータ上にインストールする独立 したソフトウェア パッケージで、コンピュータと CA ARCserve Backup 間のネット ワーク インターフェースを提供します。 クライアント エージェントは、高い接続性 を実現するだけでなく、ネットワーク上のバックアップ サーバとデータ ストレージ タスクを共有する機能を提供します。 定期的なデータ バックアップおよびリスト ア機能を必要とするネットワーク マシンの数と種類によっては、複数のクライア ント エージェントが必要となる場合があります。

本書では、ネットワーク ストレージ環境で使用するすべてのワークステーション およびサーバについて、クライアント エージェントのインストール、環境設定、お よび追加に関する情報を提供します。

# <span id="page-11-0"></span>クライアント エージェントを使用する利点

CA ARCserve Backup クライアント エージェントは、集中化されたバックアップ サーバとメディアでタスクを処理することにより、ネットワーク リソースを維持する 必要のある組織を対象に設計されています。 クライアント エージェントは、以下 のような機能を提供します。

- 通信ネットワークの負荷を最小限に抑えます。
- クライアント マシンでアーカイブ データの前処理を行うことで、CA ARCserve Backup サーバでの処理効率が向上します。
- リモートクライアントに関する詳細なファイル情報およびディレクトリ情報を CA ARCserve Backup サーバに提供します。
- サーバとの間で通信を行い、バックアップ コンポーネントをブラウズおよび 選択できるようにします。
- バックアップ ジョブの処理状況の監視を支援します。
- バックアップおよびリストア アクティビティのステータスによるバックアップ ロ グの保持およびモニタ
- アプリケーションまたはファイル システムを容易にバックアップできます。

クライアント エージェントでは、1 台の CA ARCserve Backup サーバから、ネット ワーク内のすべてのクライアント コンピュータ向けのデータ保護を強化すること も可能です。

クライアント エージェントをネットワーク上のコンピュータにインストールすると、1 台の CA ARCserve Backup サーバを使用して、複数のコンピュータおよびオペ レーティング システム上の、データのバックアップとリストアが可能になります。

# <span id="page-12-0"></span>サポートされているクライアント システム

CA ARCserve Backup では、以下のプラットフォームをサポートするクライアント エージェントが提供されます。

注: サポートされているオペレーティング システムとバージョンの詳細について は、CA ARCserve Backup インストール メディアに含まれる「*Client Agent Readme*  ファイル」を参照してください。

- CA ARCserve Backup Client Agent for Windows このクライアント エージェント は、以下の OS をサポートしています。
	- Windows Server 2008
	- Windows Server 2008 R2
	- Windows 7
	- Windows Vista™
	- Windows XP
	- Windows Server 2003
	- Windows Small Business Server (Windows 2003)
- CA ARCserve Backup Client Agent for UNIX このクライアント エージェントは、 以下の OS をサポートしています。
	- AIX
	- HP-UX
	- Solaris
	- Tru64
	- FreeBSD
- CA ARCserve Backup Client Agent for Linux このクライアント エージェントは、 以下の OS をサポートしています。
	- Red Hat
	- SuSE
	- Turbo
	- Debian
	- RedFlag
	- Miracle Linux
	- Asianux
- CA ARCserve Backup Client Agent for Mainframe Linux このクライアント エー ジェントは、以下の OS をサポートしています。
	- Red Hat Enterprise Server
	- SLES
- CA ARCserve Backup Enterprise Option for AS/400
- CA ARCserve Backup Client Agent for Mac OS X
- CA ARCserve Backup Enterprise Option for OpenVMS

# <span id="page-14-0"></span>Backup Agent 管理へのアクセス

Backup Agent 管理では、さまざまなエージェントとオプションを設定できます。 ローカル システム、接続、エージェント ステータス、および環境設定オプション について、エージェント デスクトップに関するデータを参照することができます。 Backup Agent 管理では、以下のオプションが使用可能です。

- [サービス](#page-73-0) (P. 74)
- [ネットワークの環境設定](#page-33-1) (P. 34)
- アクセス [コントロール](#page-37-0) リスト (P. 38)
- Client Agent ログ [ファイルの削除](#page-71-1) (P. 72)
- AD オブジェクト レベル リストア ユーティリティ

#### Backup Agent 管理にアクセスする方法

1. Windows の[スタート]メニューから、[すべてのプログラム] - [CA] - [ARCserve Backup] - [Backup Agent 管理]を選択します。

[ARCserve Backup Agent 管理]ダイアログ ボックスが開きます。

- 2. ドロップダウン リストから、以下のいずれかのエージェントを選択します。
	- Agent for Microsoft Exchange
	- Agent for Microsoft SharePoint
	- Agent for Microsoft SQL Server
	- Agent for Virtual Machines
	- [Client Agent](#page-27-1) (P. 28)
- 3. 環境設定アイコンをクリックします。

該当する環境設定ダイアログ ボックスが表示されます。

4. 必要なフィールドに入力し、[OK]をクリックします。 選択したエージェントが設定されました。

# <span id="page-16-0"></span>第 2 章: クライアント エージェントのインス トール

バックアップまたはリストアの処理を実行するには、適切な CA ARCserve Backup クライアント エージェント ソフトウェアがインストールされ、実行されている必要が あります。 クライアント エージェントでは、ワークステーションと CA ARCserve Backup サーバ間の通信機能を提供します。 この章では、クライアント エージェ ントのインストール方法について説明します。

このセクションには、以下のトピックが含まれています。

[インストールに関する考慮事項](#page-16-1) (P. 17) クライアント [エージェントのインストール](#page-18-0) (P. 19) [一般的なエージェントの自動インストール](#page-18-1) (P. 19) Common Agent と Client Agent [用のインストール](#page-19-0) ディレクトリ (P. 20)

# <span id="page-16-1"></span>インストールに関する考慮事項

以下のセクションでは、クライアント エージェントをインストールする前に確認す る必要のある情報を説明します。

<span id="page-16-2"></span>Client Agent for Windows

Client Agent for Windows をインストールまたは実行する前に、以下のいずれか のネットワークプロトコルを使用して通信するようにコンピュータを環境設定して おく必要があります。

- TCP/IP(伝送制御プロトコル/インターネットプロトコル)
- Windows Socket (WinSock)

### <span id="page-17-0"></span>Enterprise Option for OpenVMS

Enterprise Option for OpenVMS をインストールする前に、以下の考慮事項を確 認します。

- サポートされている Alpha および VAX オペレーティング システムを実行して いるコンピュータでは、以下の通信ソフトウェアを使用して、TCP または UDP (User Data Protocol)を使用できます。
	- Compaq UCX 4.2 eco 3(Alpha)
	- $-$  Compag UCX 3.3 eco 13 (VAX)
	- Compaq TCP/IP バージョン 5.0~5.3
	- Process Software Multinet バージョン 4.1B(パッチ)~4.4
	- Process Software TCPWARE バージョン 5.3 および 5.4

重要: これらの通信パッケージは、必要に応じて、1 台のコンピュータに複 数インストールすることができますが、一度に実行できるのは1 つだけです。 1台のコンピュータで同時に2つ以上の通信パッケージを実行しないでくだ さい。

注: OpenVMS TCP/IP スタックを変更した場合は、必ず OpenVMS Enterprise Option を再インストールしてください。

- OpenVMS Enterprise Option をインストールする前に、OpenVMS システム ディスクをバックアップする必要があります。
- セットアップ ファイル用に、10 ブロック以上の空き領域があることを確認して ください。

## <span id="page-17-1"></span>UNIX、Linux、および Mainframe Linux プラットフォームにインストールされたクライ アント エージェント向けの通信要件

UNIX、Linux、および Mainframe Linux コンピュータにインストールされている CA ARCserve Backup エージェントと CA ARCserve Backup プライマリ サーバおよびメ ンバ サーバが確実に通信できるようにするためには、ファイアウォールがエー ジェント コンピュータ上に設定されている場合、そのファイアウォールを経由し て CA ARCserve Backup がエージェントと通信できるようにする必要があります。 エージェント コンピュータ上のファイアウォールの例外リストに CA ARCserve Backup を追加することで、CA ARCserve Backup とエージェント コンピュータとの 通信を可能にすることできます。

エージェントをインストールする前に、エージェント コンピュータ上のファイア ウォールの例外リストに CA ARCserve Backup を追加することをお勧めします。

この要件は、以下の CA ARCserve Backup コンポーネントに影響します。

- Client Agent for UNIX
- Client Agent for Linux
- Client Agent for Mainframe Linux
- UNIX プラットフォーム上の Oracle Agent
- Linux プラットフォーム上の Oracle Agent
- UNIX/Linux Data Mover

エージェント コンピュータ上でファイアウォールを設定する方法の詳細について は、各プラットフォームのドキュメントを参照してください。

注: デフォルトでは、CA ARCserve Backup はポート 6051 を使用して通信しま す。

# <span id="page-18-0"></span>クライアント エージェントのインストール

Windows クライアント エージェントまたはクロスプラットフォーム エージェントをイ ンストールするには、CA ARCserve Backup for Windows DVD を使用します。

CA ARCserve Backup クライアント エージェントのインストールの詳細については、 CA ARCserve Backup インストール ブラウザ上の以下のリンクをクリックします。

- Windows 以外のプラットフォーム用の CA ARCserve Backup Client Agent の インストール手順。
- UNIX/Linux Data Mover のインストール手順。

# <span id="page-18-1"></span>一般的なエージェントの自動インストール

UNIX、Linux、または Mac OS X のクライアント エージェントをインストールすると、 CA ARCserve Backup Common Agent が自動的にインストールされます。

# <span id="page-19-0"></span>Common Agent と Client Agent 用のインストール ディレクトリ

以下の表では、CA ARCserve Backup Common Agent 用および UNIX と Linux プ ラットフォーム向け CA ARCserve Backup Client Agent 用のデフォルト インストー ル パスについて説明します。

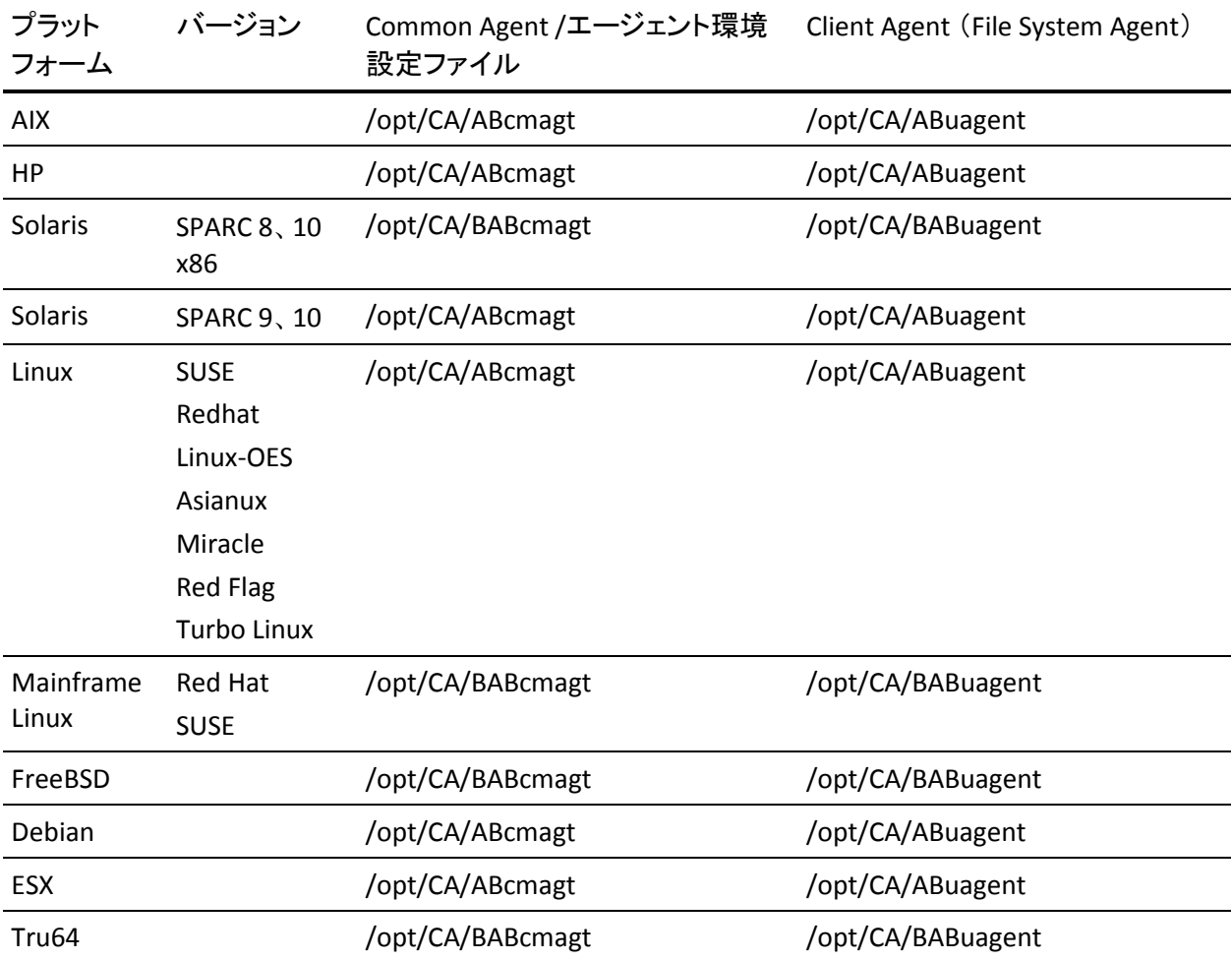

注: 上記のディレクトリは、ファイル システム エージェントおよび Agent for Oracle 用の他の関連する環境設定ファイルと共に Common Agent 環境設定 ファイル(agent.cfg)の中にも記述されています。

オペレーティング システムのサポートされているバージョンの全リストについては、 CA ARCserve Backup インストール メディアに含まれている Client Agent Readme ファイルを参照してください。

# <span id="page-20-0"></span>第 3 章: クライアント エージェントの追加と 設定

CA ARCserve Backup およびその数種類のクライアント エージェントをインストー ル後、ネットワーク上の各クライアント エージェント マシンをバックアップ サーバ に追加して設定する必要があります。 この章では、クライアント エージェントの 追加および設定の手順について説明します。

このセクションには、以下のトピックが含まれています。

[Client Agents](#page-20-1) の追加 (P. 21) [Windows Client Agent](#page-24-0) の設定 (P. 25) UNIX および [Linux Client Agent](#page-41-0) の環境設定 (P. 42) [AS/400 Enterprise Option](#page-62-0) の設定 (P. 63) [OpenVMS Enterprise Option](#page-64-1) の設定 (P. 65)

## <span id="page-20-1"></span>Client Agents の追加

Windows サーバに CA ARCserve Backup をインストールしている場合、ノードの 追加、インポート、エクスポート機能を使用してネットワークからクライアント エー ジェントを追加するか、手動でクライアント エージェントを追加することができま す。 以下のセクションでは、これらの方法について説明します。

## <span id="page-20-2"></span>エージェントおよびノードの追加、インポート、エクスポートの方法

複数のエージェントやノードが存在する環境でのジョブのセットアップは、時間 や手間がかかる場合があります。 複数のエージェントやノードをバックアップす る場合、エージェントやノードを 1 つずつバックアップ マネージャに追加すると 時間がかかります。 エージェントの追加/インポート/エクスポート機能やノードの 追加/インポート/エクスポート機能では、ノードやエージェントを実際にバック アップするかどうかに関係なく、CA ARCserve Backup ユーザ インターフェースを 使って複数のノードやエージェントを追加できます。

注: セントラル エージェント管理でも、エージェントやノードを追加、インポート、 エクスポートできます。

ノードの追加/インポート/エクスポート機能を使用して、次のいずれかの方法で 複数のノードやエージェントをシステムに追加できます。

#### ユーザ インターフェースを使用して複数のノードやエージェントを追加する方法

- 1. バックアップ マネージャの[ソース]タブ、またはリストア マネージャの[デス ティネーション]タブから、ノードを選択します。
- 2. [ノードの追加/インポート/エクスポート]ダイアログを使用して、すべての ノードやエージェントの名前を手動で入力するか、左側のペインにあるオー トディスカバリで検出されたノードとエージェントのリストからノードを選択しま す。
- 3. ノードのユーザ名とパスワードを指定します。
- 4. 情報を CA ARCserve Backup データベースに保存します。
- 5. ノードとエージェントは、バックアップ マネージャの[ソース]ツリーまたは[セ ントラル エージェント管理]に表示されます。

#### **.csv** ファイルおよび **.txt** ファイルを使用して複数のノードやエージェントを追加 する

- 1. バックアップ マネージャの[ソース]タブ、またはリストア マネージャの[デス ティネーション]タブから、ノードを選択します。
- 2. [ノードの追加/インポート/エクスポート]ダイアログ ボックスのインポート機 能を使用し、このユーザ インターフェースから .csv ファイルまたは .txt ファイ ルの名前を指定します。

ノードとエージェントの名前は .csv ファイルまたは .txt ファイルからインポー トされ、システムに追加されます。

- 3. ノードとエージェントのユーザ名とパスワードを指定します。
- 4. ノードとエージェントは、バックアップ マネージャの[ソース]ツリーに表示さ れます。

### <span id="page-22-0"></span>クライアント エージェントの手動追加

何らかの理由によりオート ディスカバリでネットワーク内のすべてのクライアント エージェントが検出されない場合、または特定のクライアント エージェントを追 加したい場合は、Windows マネージャ インターフェースを使用する Windows サーバに手動でクライアント エージェントを追加できます。 手動でクライアント エージェントを追加するには、グループ ビューまたはクラシック ビューのどちら を使用する場合でも、各クライアント エージェント マシンをバックアップ マネー ジャに追加する必要があります。

#### グループ ビューでクライアント エージェントを手動で追加する方法

- 1. [バックアップ マネージャ]を開き、[ソース]タブをクリックします。 ソース ディレクトリ ツリーが表示されます。
- 2. ドロップダウン リストから[グループ ビュー]を選択します。
- 3. Client Agent など、適切なクライアント エージェント オブジェクトを右クリック します。
- 4. [マシン/オブジェクトの追加]を選択します。

「エージェントの追加]ダイアログ ボックスが表示されます。

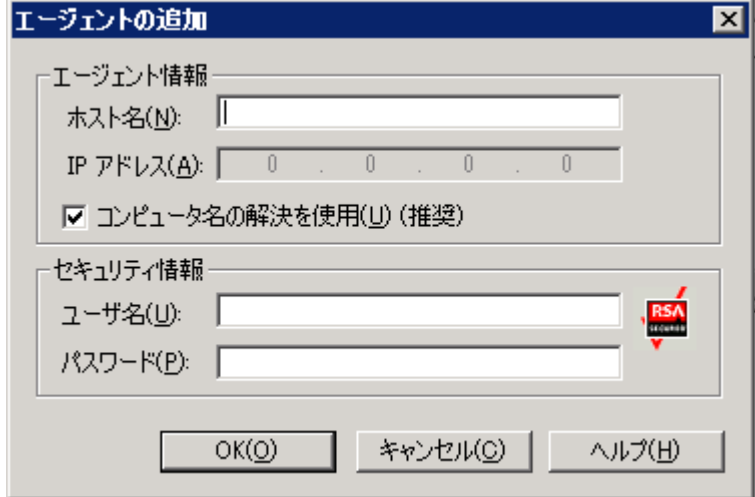

5. [ホスト名]フィールドに、コンピュータ名を入力します。

6. コンピュータとの接続に使用するプロトコルを選択します。 [TCP/IP]を選択 します。Windows クライアント エージェントを追加する場合は、[コンピュー タ名の解決を使用]を選択します。

コンピュータ名の解決を使用すると、バックアップまたはリストア処理のため の接続時に、リモートの Windows マシンの IP アドレスをローカルの Windows マシンで自動的に検出できます。 これを選択することをお勧めし ます。ユーザがコンピュータの IP アドレスを知らない場合にも有効です。

注: 対象の Windows コンピュータが動的 IP アドレスを使用している場合は、 コンピュータの名前解決を使用してください。

追加するエージェントが Windows クライアント エージェントではない場合に、 DNS サーバまたはネットワークのさまざまな設定問題が原因でコンピュータ の名前解決に失敗したり、対象のコンピュータの複数の IP アドレスの中から 特定のアドレスを使用していることを確認したりする場合は、[コンピュータ 名の解決を使用]オプションをオフにして、IP アドレスを入力します。

- 7. コンピュータ用のユーザ名とパスワードを[セキュリティ情報]セクションに入 力します。
- 8. [OK]をクリックします。

サーバにクライアント エージェントが追加されます。

#### クラシック ビューでクライアント エージェントを手動で追加する方法

- 1. [バックアップ マネージャ]を開き、[ソース]タブをクリックします。 ソース ディレクトリ ツリーが表示されます。
- 2. ドロップダウン リストから[クラシック ビュー]を選択します。
- 3. Windows などの適切なクライアント エージェント オブジェクトを右クリックしま す。

4. [マシン/オブジェクトの追加]を選択します。

[エージェントの追加]ダイアログ ボックスが表示されます。

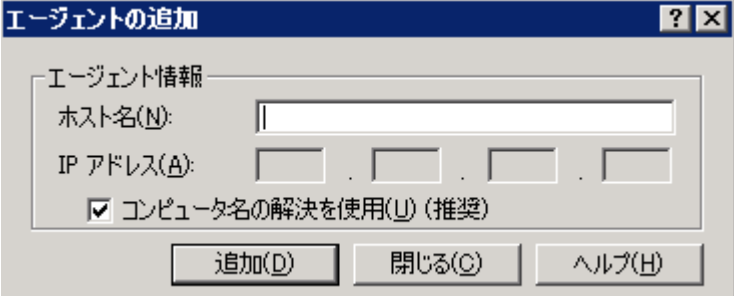

- 5. [ホスト名]フィールドに、コンピュータ名を入力します。
- 6. コンピュータとの接続に使用するプロトコルを選択します。 [TCP/IP]を選択 します。Windows クライアント エージェントを追加する場合は、[コンピュー タ名の解決を使用]を選択します。

コンピュータ名の解決を使用すると、バックアップまたはリストア処理のため の接続時に、リモートの Windows マシンの IP アドレスをローカルの Windows マシンで自動的に検出できます。 これを選択することをお勧めし ます。ユーザがコンピュータの IP アドレスを知らない場合にも有効です。

注: 対象の Windowsコンピュータが動的IP アドレスを使用している場合は、 コンピュータの名前解決を使用してください。

追加するエージェントが Windows クライアント エージェントではない場合に、 DNS サーバまたはネットワークのさまざまな設定問題が原因でコンピュータ の名前解決に失敗したり、対象のコンピュータの複数の IP アドレスの中から 特定のアドレスを使用していることを確認したりする場合は、「コンピュータ 名の解決を使用]オプションをオフにして、IP アドレスを入力します。

7. [追加]をクリックします。

サーバにクライアント エージェントが追加されます。

## <span id="page-24-0"></span>Windows Client Agent の設定

以下のセクションでは、Windows Client Agent の環境設定オプションについて 説明します。

### <span id="page-25-0"></span>Windows を環境設定する際の注意事項

Windows クライアント エージェントの環境設定に関する一般情報には以下のも のがあります。

■ システム状態のリストア - システム状態のリストアでは、「ファイルを元の場所 にリストア]オプションをサポートします。

注: システム状態では、別の場所へのリストアもサポートします。ただし、リス トア時にエージェントが作成したデフォルトのディレクトリにファイルを配置す るため、処理システムを再作成しません。

■ 共有サポート - 「エージェントを使用]オプションを選択した場合、共有名を 物理パスに変換することにより、バックアップ マネージャの[優先する共有名 /マシン名]オブジェクトで選択した共有がクライアント エージェントでバック アップされます。

注: Windows プラットフォームの場合、クライアント エージェントは共有をリス トアしません。また、管理共有を除き、共有をデスティネーションとしてサ ポートしません。

■ システム ハイブのリストア処理 - KeysNotToRestore 機能は、システム ハイブ の通常のリストア処理中に、機密性の高いシステムのレジストリ キーを保護 するように設計されています。 ただし、クライアント エージェントのレジストリ セッションを使用して個々のシステム キーをリストアする場合、この機能は利 用できません。

## <span id="page-25-1"></span>セキュリティ設定のオプション

Client Agent for Windows のセキュリティ オプションは、[設定]ダイアログ ボック スで定義します。 セキュリティの種類には、以下の選択肢があります。

#### システム セキュリティ

Windows セキュリティを使用して、バックアップ、比較、リストアの操作が実 行できます。 Client Agent は、ネットワークのアクティブなユーザを装います。 つまり、ユーザ名とパスワードを使用してログオンします。 この ID とパスワー ドは、ローカル ユーザ データベース、またはワークステーションがドメインに 属している場合はそのドメイン データベースに記録されている有効なユー ザを特定するものです。

#### パスワードのセキュリティ

セキュリティのために個別のパスワードを設定できます。 この設定によって、 Client Agent をローカルのシステム アカウントで実行できるようになります。 デフォルトでは、パスワード セキュリティは無効になっています。

注: パスワード セキュリティが選択され、マシンに DSA ベースのデータベー ス エージェント(たとえば、Sybase、Informix など)がインストールされている 場合、ノード全体のバックアップはサポートされていません。 データベース のみをバックアップするには、ジョブをサブミットする前に、「セキュリティおよ びエージェント情報]ダイアログ ボックスでセキュリティ情報をシステム セ キュリティに変更する必要があります。

### <span id="page-26-0"></span>バックアップの優先度およびリストア/比較の優先度オプション

Client Agent for Windows のプロセスの優先度は、[設定]ダイアログ ボックスで 定義します。 [バックアップの優先度]および[リストア/比較の優先度]で以下の いずれかの設定を選択します。

高

他の処理よりも優先して Client Agent の機能を実行します。

#### 通常

通常の優先度で Client Agent の機能を実行します。

#### 低

他のプロセスの休止中にクライアント エージェントのジョブを実行します。

### <span id="page-26-1"></span>複数同時のリストアまたは比較

Client Agent for Windows の同時リストアおよび比較は、[設定]ダイアログ ボック スで有効にします。 Windows Client Agent で同時に複数のリストア ジョブまたは 比較ジョブを受け入れる場合は、[設定」ダイアログ ボックスで[同時に複数のリ ストア ジョブまたは比較ジョブを許可する]オプションを有効にします。

## <span id="page-27-0"></span>バックアップおよびリストア実行オプション

Client Agent for Windows の実行オプションは、[設定]ダイアログ ボックスで定 義します。 実行前のプログラム、実行後のプログラムを選択して、実行遅延を定 義します。

#### 実行前

バックアップまたはリストア操作の前に自動的に実行するバッチ プログラム (例: C:¥WINAGENT¥PRE.CMD)の名前を入力または選択します。

#### 実行後

バックアップ操作やリストア操作の後に自動実行するバッチ プログラムの名 前(たとえば、C:¥WINAGENT¥POST.CMD)を入力または選択します。

#### 実行遅延

バッチ ジョブの前後で、エージェントが待機する時間を秒単位で選択しま す。

### <span id="page-27-1"></span>Backup Agent 管理による Windows パラメータの設定

Windows パラメータの設定に Backup Agent 管理を使用する方法

1. [スタート]-[プログラム](または[すべてのプログラム])-[CA Technologies]- [ARCserve Backup エージェント]-[Backup Agent 管理]の順に選択し、 Backup Agent 管理にアクセスします。

注: 使用しているオペレーティング システムによって、各クライアント エー ジェントのウィンドウの表示内容が多少異なる場合があります。

2. Backup Agent 管理から[オプション]タブを選択します。

[環境設定]ダイアログ ボックスが表示されます。

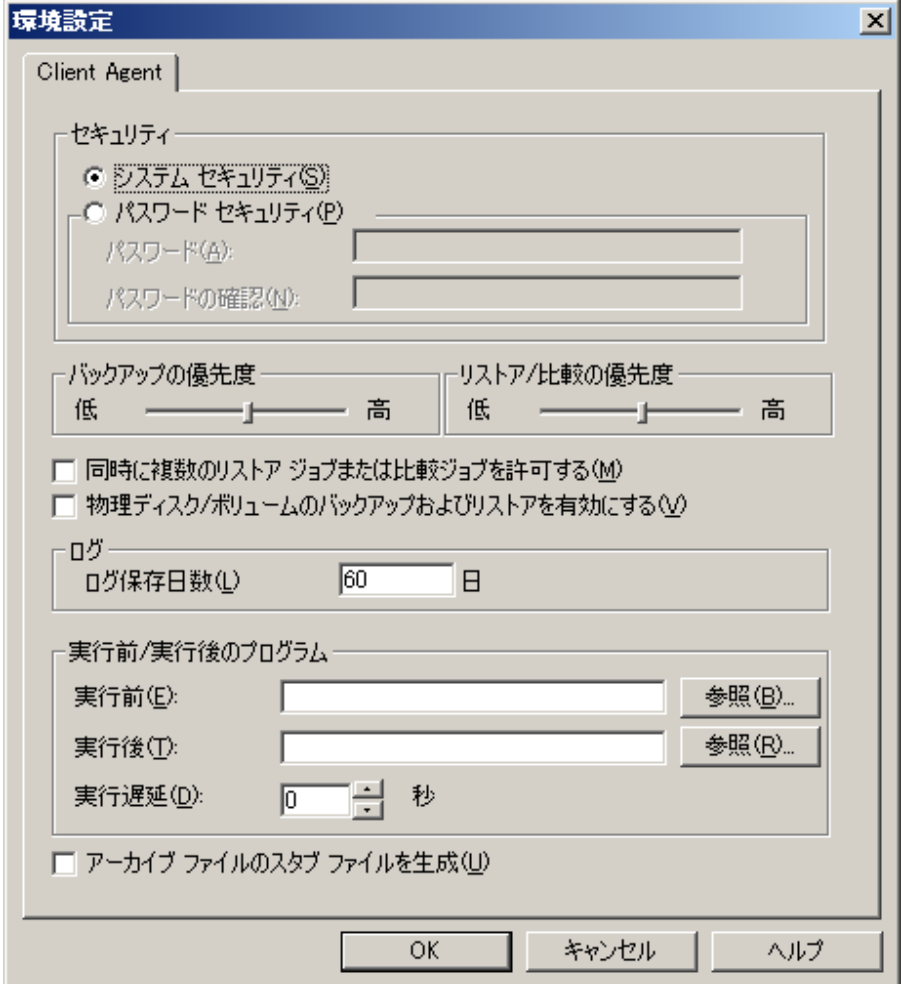

[環境設定]ダイアログ ボックスでは、以下の設定を定義できます。

■ 「セキュリティヿ - 以下のいずれかのセキュリティのタイプを選択します。

[システム セキュリティ] - Windows のセキュリティを使用してバックアッ プ、比較、リストアの各操作を実行する場合に選択します。 Client Agent は、ネットワークのアクティブなユーザを装います。つまり、ユーザ名とパ スワードを使用してログオンします。 この ID とパスワードは、ローカル ユーザ データベース、またはワークステーションがドメインに属している 場合はそのドメイン データベースに記録されている有効なユーザを特 定するものです。

注: システム セキュリティを選択すると、クライアント エージェントを使用 してバックアップするパーティション、フォルダ、ファイルを選択し、クライ アント エージェントのバックアップ アカウントが表示専用組織の管理の 役割またはそれより高い権限を持つドメイン アカウントの場合、 Exchange Server 2010 データベース ファイルはバックアップされません (つまり、それらはスキップされます)。 パスワード セキュリティを選択し、 ローカル管理者または表示専用組織の管理権限のないドメインアカウ ントのようなその他のアカウント役割を使用すると、Exchanger Server 2010 データベースはスキップされません。 これらのデータベース ファイ ルが使用されている場合、警告が表示されます。

[パスワード セキュリティ] - セキュリティを確保するために個々のパス ワードを設定する場合に選択します。 この設定によって、Client Agent をローカルのシステム アカウントで実行できるようになります。 デフォル トでは、パスワード セキュリティは無効になっています。

■ 「バックアップ/リストア/比較の優先度] - バックアップ、リストア、または 比較の各処理で必要なプロセスに与える優先順位を指定します。 [バックアップの優先度]および[リストア/比較の優先度]で以下のいず れかの設定を選択します。

[高] - 他の処理よりも優先して Client Agent の機能を実行します。

[標準] - 通常の優先度で Client Agent の機能を実行します。

「低] - 他の処理が「アイドル」状態のときに、通常の優先度で Client Agent の機能を実行します。

■ [同時に複数のリストア ジョブまたは比較ジョブを許可する] - Windows Client Agent で同時に複数のリストア ジョブまたは比較ジョブを受け入 れる場合に、このオプションを有効にします。

注: デフォルトでは、このオプションは無効になっています。これは、リス トア ジョブの実行中に、同じデータ セットの新しいバックアップ ジョブま たはリストア ジョブが間違って起動されないようにするためです。 このよ うな状況が発生すると、エージェントにより、新しいジョブのリクエストが 拒否され、クライアント エージェントが使用中であることが CA ARCserve Backup サーバに報告されます。

■ [物理ディスク/ボリュームのバックアップおよびリストアを有効にする] -物理ディスクとボリュームの raw バックアップとリストアを実行できます。

注: 詳細については、「管理者ガイド」を参照してください。

■ 「ログ] - ログ ファイルは次のパスに格納されています。 <ARCserve\_HOME>¥ARCserve Backup Client Agent for Windows¥ntagent.log 実行されるすべてのジョブのログがこのログ ファ イルに保存されます。

「ログ保存日数] - エージェントのログを保存する日数(デフォルトは60 日)を指定します。 指定した日数が経過すると、次回のエージェントの バックアップ、リストア、または比較ジョブが実行される際にログが削除さ れます。

■ **「実行前/実行後のプログラム**] - 以下の実行オプションを選択します。 「実行前] - バックアップ操作前に自動実行するバッチ プログラムの名 前(たとえば、C:¥WINAGENT¥PRE.CMD)を入力または選択します。

「実行後] - バックアップ操作の後に自動実行するバッチ プログラムの 名前(たとえば、C:¥WINAGENT¥POST.CMD)を入力または選択します。

[実行遅延] - バッチ ジョブの終了から Client Agent を開始するまでの 時間、または Client Agent の終了からバッチ ジョブを開始するまでの時 間(秒)を選択します。

- [アーカイブ ファイルのスタブ ファイルを生成] -- このオプションを選択 すると、アーカイブ ジョブに含まれるデータについての情報を含むファ イルが生成されます。
- 3. [OK]をクリックすると、設定が保存され、ダイアログボックスが閉じます。

注: 後で環境設定を変更するには、[環境設定]ダイアログボックスまで戻る必 要があります。

### <span id="page-31-0"></span>パスワード セキュリティの設定

クライアント エージェント サービスは、ノード(マシン)ユーザ名と割り当てられた パスワードを使用して CA ARCserve Backup ネットワークにログオンします。

クライアント エージェントのパスワード セキュリティを設定する方法

- 1. バックアップ マネージャを起動し、マシン名を右クリックします。 ポップアッ プ メニューが表示されます。
- 2. コンテキスト メニューから[セキュリティ]を選択して、[セキュリティ]ダイアロ グ ボックスを開きます。 [ユーザ名]フィールドには、クライアント エージェン トに割り当てられたユーザ名が表示されています。
- 3. クライアント エージェントのパスワードを入力します。

注: このユーザ名およびパスワードによって、ローカル マシンのデータベー スに記録されている正規のユーザであることが識別されます。また、ワークス テーションがドメインのメンバである場合は、ドメインのデータベースに記録 されている正規のユーザであることが識別されます。

また、使用するアカウントを指定する場合、所属するドメイン名をそれぞれの アカウントに付与することで、2 つの同名アカウント(Administrator など)を区 別する必要があります。 ユーザ名を識別する際、ツリー形式の名前を使用 することで、クライアント オブジェクトを識別できます。 たとえば、 「ENGINEER」というワークステーションを含む「NTDEV」というドメインの場合、 それぞれの Administrator は以下のようになります。

NTDEV¥Administrator

ENGINEER¥Administrator

### <span id="page-31-1"></span>選択した環境設定の表示

環境設定に変更を加える前に、現在の設定を確認してください。

#### 設定の選択を表示する方法

1. [Backup Agent 管理]ウィンドウを開きます。

2. [オプション]を展開して、[設定]を選択します。 現在の設定が表示されます。

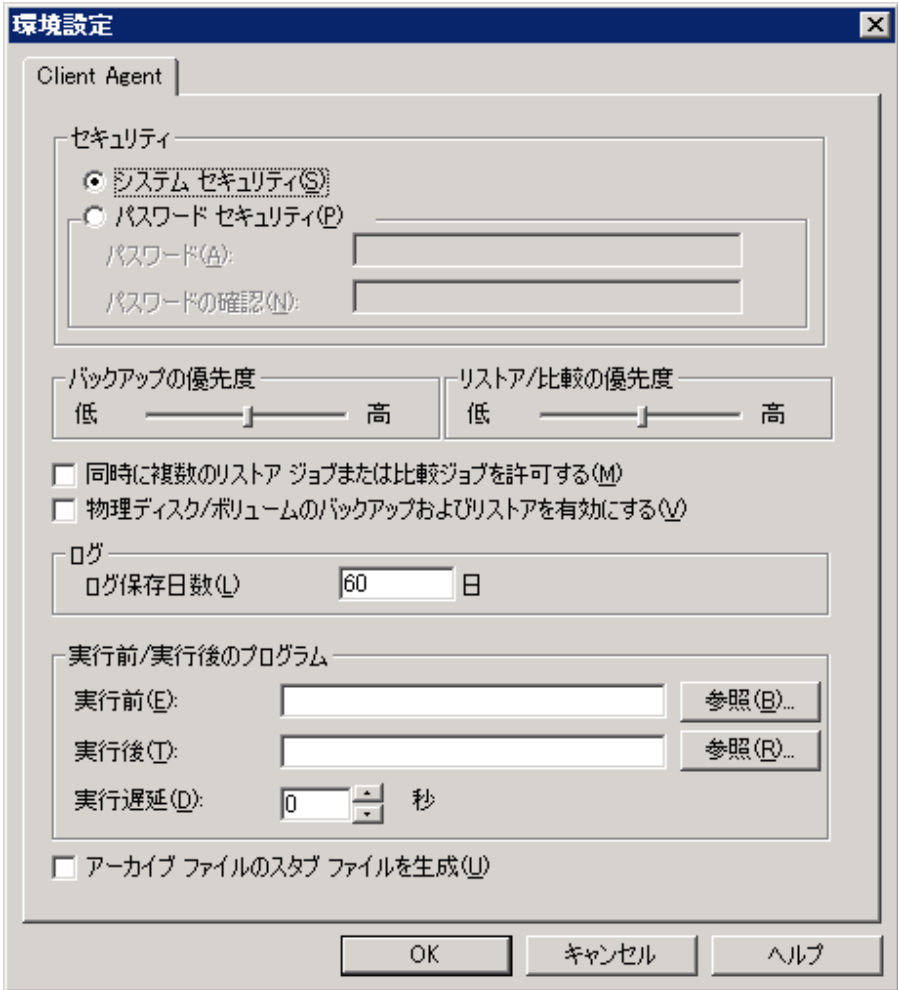

### <span id="page-33-0"></span>raw バックアップおよびリストアの有効化

CA ARCserve Backup を使用して、物理ディスクおよびボリュームの raw バック アップおよびリストアを実行することができます。

物理ディスクおよびボリュームの raw バックアップおよびリストアを実行する機能 は、デフォルトでは無効になっています。 各エージェントのオプションを有効に する必要があります。

#### 物理ディスク/ボリュームの raw バックアップおよびリストアを有効にする方法

1. Windows で [スタート]-[プログラム]-[CA]-[ARCserve Backup]-[Backup Agent 管理]を選択します。

[ARCserve Backup Agent 管理]ウィンドウが表示されます。

2. [オプション]-[環境設定]をクリックします。

[環境設定]ウィンドウが表示されます。

- 3. [物理ディスク/ボリュームのバックアップおよびリストアを有効にする]をクリッ クします。
- 4. [OK]をクリックします。

raw バックアップおよびリストアの機能がエージェントで有効化されます。 raw バックアップおよびリストアの実行方法の詳細については、「管理者ガイド」を参 照してください。

### <span id="page-33-1"></span>Windows ネットワーク通信の環境設定

CA ARCserve Backup クライアント エージェント サービスは、設定済みのすべて のクライアント エージェント全体で共有されます。 デフォルトでは、Windows Client Agent はポート 6050 (TCP/UDP) を使用します。 Backup Agent 管理の [ネットワークの設定]メニューからこの動作を変更できます。

#### Windows ネットワーク通信を設定する方法

- 1. [Backup Agent 管理]ウィンドウを開きます。
- 2. [オプション]メニューで、[ネットワークの設定]を選択します。

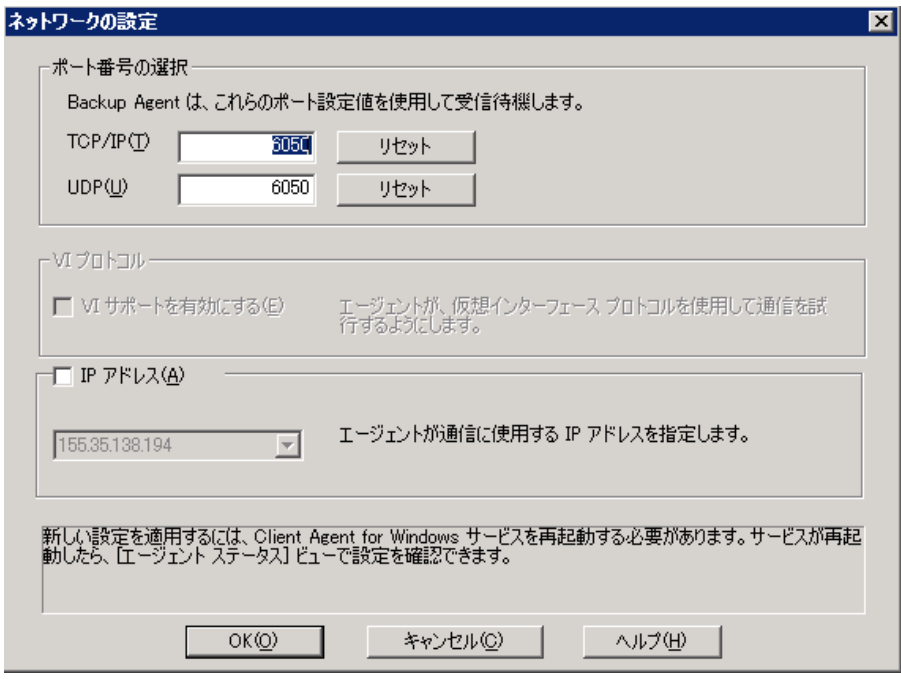

- 3. このダイアログ ボックスを使用して、クライアント エージェントに対する以下 のネットワーク パラメータを設定します。
	- [ポート番号の選択] デフォルトを受け入れるか、CA ARCserve Backup で使用するポート番号を入力します。 元のデフォルト ポートを使用する 場合は、[リセット]ボタンをクリックします。 更新されたポート情報は、 ローカルの¥Program Files¥CA¥SharedComponents¥ARCserve Backup にある PortsConfig.cfg ファイルに保存されます。

注: 更新されたポート情報は、CA ARCserve Backup サーバ コンポーネ ントに登録する必要があります。 ポート情報を登録するには、リモート サーバ上の PortsConfig.cfg を修正します。 ポートの設定の詳細につい ては、「実装ガイド」を参照してください。

■ [IP アドレス] - Windows Client Agent は、複数のネットワークインター フェース カード(NIC)の使用をサポートしています。 コンピュータが複数 の NIC を搭載している場合、Agent にはマシン上で有効なすべての NIC が表示されます。 バックアップ専用に使用する NIC の IP アドレスを選択 することにより、すでに選択されているアドレスを手動で無効にできます。 この設定を定義する場合、Client Agent はこのインターフェイス カードの みを使用します。 他のすべての NIC は無視され、それらの IP アドレスは Client Agent への接続に使用できません。

更新した情報は、Windows の CAPortConfig.cfg ファイルでも同様に修正し、CA ARCserve Backup のホーム ディレクトリにコピーする必要があります。

#### 例:

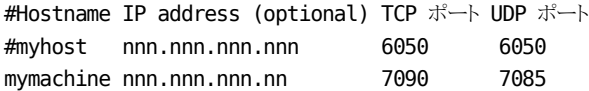
# ワークステーション パスワードの設定

[Backup Agent 管理]で Windows クライアント エージェントの設定中に[パス ワード セキュリティ]をオンにした場合は、CA ARCserve Backup でも同じパスワー ドを指定する必要があります。

ワークステーション パスワードを設定する方法

- 1. バックアップ マネージャで、クライアント エージェントの名前を右クリックしま す。
- 2. コンテキスト メニューから[セキュリティ]を選択します。

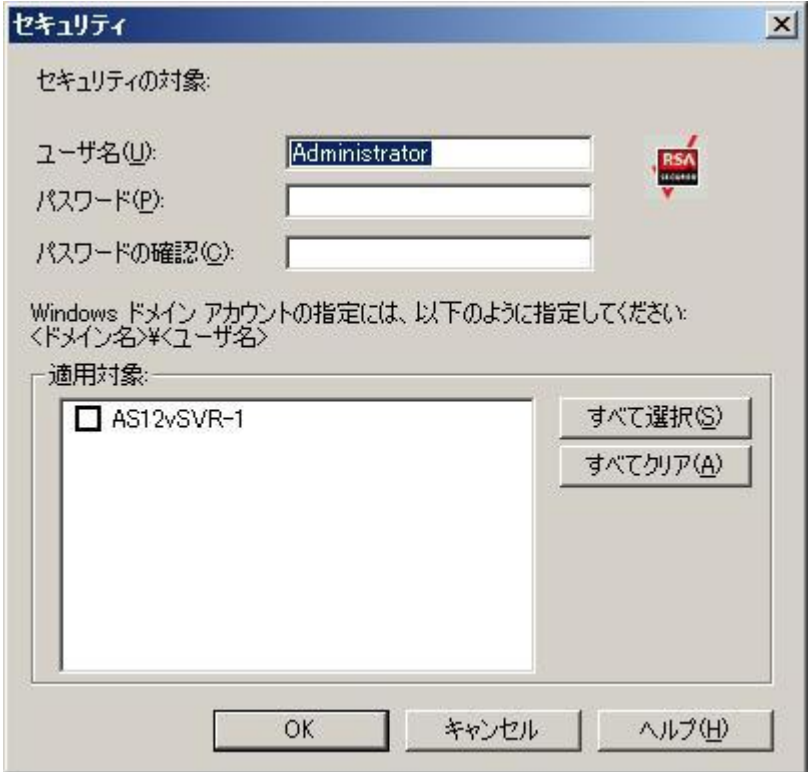

- 3. ローカルの Windows ユーザ アカウント名を入力するか、Windows ドメイン アカウントをツリー形式で入力します。
- 4. パスワードを入力して[OK]をクリックします。

注: クライアント エージェントを使用してリモート クライアントのバックアップ およびリストアを行う場合、クライアント エージェント用に設定されたパスワー ドはワークステーション用に設定されたシステム アカウントのパスワードより も優先されます。 バックアップ ジョブでクライアント エージェント ソフトウェア を使用しない場合は、[バックアップ マネージャ]ウィンドウで、システム アカ ウントのパスワードを指定する必要があります。 バックアップ マネージャ上 のパスワードとシステム アカウントのパスワードが一致していることを確認し ます。

## Windows アクセス コントロール リストの作成

アクセス コントロール リスト(ACL)を生成することで、Windows クライアント エー ジェント オブジェクト上でバックアップを実行する権限を持つサーバを制限でき ます。 この機能は、バックアップ マネージャおよび Backup Agent 管理で定義で きます。 アクセス コントロール リストを作成し、そのタイプを定義することにより、 データ バックアップとリストアの処理を、特定のクライアント エージェントについ て特定のグループの CA ARCserve Backup サーバのみで実行するように制限で きます。 ACL の種類は以下のとおりです。

#### ACL を使用しない

リストを指定しません。これはデフォルト設定です。

#### 対象サーバ リスト

バックアップおよびリストア オプションのために、クライアント エージェント マ シンへのアクセスが許可されているサーバのリスト。

#### 除外サーバ リスト

バックアップおよびリストアの処理のために、クライアント エージェント マシン へのアクセスが許可されていないサーバのリスト。 ネットワーク上の他の サーバはすべて、クライアント オブジェクトにアクセスできます。

Windows アクセス コントロール リストを作成する方法

- 1. [Backup Agent 管理]ウィンドウを開きます。
- 2. [オプション]メニューから[アクセス コントロール リスト]を選択します。

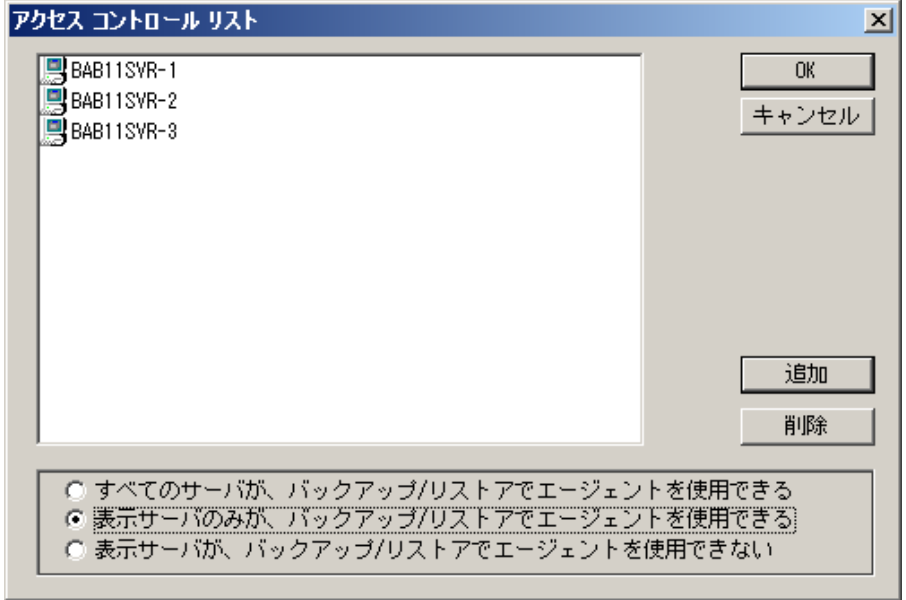

- 3. デフォルトの設定では ACL を使用しないので、[アクセスコントロールリスト] ダイアログ ボックスが表示されると、[すべてのサーバが、バックアップ**/**リスト アでエージェントを使用できる]オプションがオンになっています。 ACL を作 成するには、以下のオプションのいずれかを選択します。
	- [表示サーバのみが、バックアップ/リストアでエージェントを使用できる]
	- [表示サーバが、バックアップ/リストアでエージェントを使用できない]
- 4. [追加]ボタンをクリックして、必要な数のクライアント エージェントの名前を アクセス コントロール リストに追加します。 リストからクライアント エージェント を削除するには、削除する各クライアント エージェントに対し、[削除]ボタン をクリックします。
- 5. クライアント エージェントの名前の追加または削除が終了したら、[OK]ボタ ンをクリックします。

# ウイルス スキャンを実行する

CA Anti-Virus ソフトウェアは、重要なデータに対する保護を強化し、バックアップ およびリストア アクティビティの実行中にもウイルスの脅威からデータを保護しま す。

このオプションを使用すると、バックアップ、コピー、カウント、およびリストアの処 理中に、自動的にウイルスを検出してファイルを修復するように、Windows クラ イアント エージェントを環境設定できます。

#### ウイルス スキャンを有効にする方法

- 1. バックアップ マネージャまたはリストア マネージャを開きます。
- 2. ツールバーの[オプション]ボタンをクリックし、[グローバル オプション]ダイ アログ ボックスを表示します。
- 3. [ウイルス]タブをクリックします。
- 4. [ウイルス スキャンを実行]を選択します。
- 5. クライアント エージェントに適用するウイルス スキャン オプションをクリックし ます。 利用可能なオプションを以下に示します。

スキップ

ウイルス感染したファイルをバックアップ/リストアしません。

#### 名前の変更

感染ファイルの拡張子を「AVB」に変更します(例: 0.AVB、1.AVB、 2.AVB)。 拡張子が AVB の同名のファイルが存在する場合、システムは、 その拡張子に数字を付けた拡張子を使用してファイルの名前を変更し ます。たとえば、AV0、AV1、AV2 を使用します。

#### 削除

ウイルスに感染したファイルを削除します。

#### 修復

CA Anti-Virus で感染ファイルとして検出されたファイルを修復します。 [修復]オプションを使用すると、ユーザが関与することなく、バックアッ プ処理中に自動的に感染ファイルが修復されます。

6. 各アーカイブに含まれる個々のファイルを検査するには、[圧縮ファイルを スキャンする]オプションをオンにします。

注: このオプションをオンにすると、バックアップまたはリストアのパフォーマ ンスが低くなります。

# カスタマイズ可能なローカル オプション

クライアント エージェント オブジェクトを右クリックすると、ローカル バックアップ オプションをカスタマイズできます。 明示的なジョブ パッケージの詳細について は、「実装ガイド」を参照してください。ローカル オプションをカスタマイズする際 にソースを選択する方法については、「管理者ガイド」を参照してください。

# Client Agent for Windows がバックアップからデータベース アプリケーション ファイ ルを除外する仕組み

Client Agent for Windows は、バックアップの実行時に、Microsoft Exchange お よび Microsoft SQL Server などのデータベース アプリケーションのバックアップ から、データベース ファイルおよびログ ファイルを除外できます。

バックアップ ジョブの実行中に、Client Agent for Windows はデータベース エー ジェントと通信し、バックアップ ジョブがファイル システム バックアップから除外 する必要のあるファイルのリストを取得します。 その後、Client Agent for Windows は、データベース エージェントから受信した応答に基づき、ファイル システム バックアップからファイルを除外します。 データベース エージェントが オフラインの場合、Client Agent はすべてのファイルをバックアップする必要があ るとみなし、ファイル システム バックアップ ジョブはその前提で処理されます。

### 例:

バックアップ ソースとして Microsoft Exchange Server ディレクトリを選択し、Client Agent for Windows を使用してファイル システム バックアップを実行すると、以 下の除外動作が発生します。

■ Exchange 情報ストアがオンラインの場合、Agent for Microsoft Exchange Server は、バックアップ ジョブから除外する必要のある Exchange データ ベース ファイルおよびログ ファイルのリストを提供します。

その結果、CA ARCserve Backup は除外されたファイルをスキップし、ファイ ル システム バックアップを完了します。

■ Exchange 情報ストアがオフラインの場合、Agent for Microsoft Exchange Server は、バックアップ ジョブから除外する必要のある Exchange データ ベース ファイルおよびログ ファイルとして空のリストを提供します。

その結果、CA ARCserve Backup は Exchange サーバ ファイルをスキップせ ず、ファイル システム バックアップにすべてのファイルを含めます。

# UNIX および Linux Client Agent の環境設定

UNIX または Linux のクライアント エージェントの環境設定ファイルである uag.cfg は、クライアント エージェントのホーム ディレクトリのリモート クライアント ワークス テーションにあります。 このファイル(ジョブがワークステーションにサブミットされ るたびに、エントリがスキャンされます)は、クライアント エージェントに関連する 複数のオプションを設定するのに使用できます。

重要: エージェントの環境設定の変数は、CA Technologies テクニカル サポート の担当者より指示がない限り変更しないでください。

# UNIX および Linux の環境設定の際に考慮する事項

UNIX および Linux プラットフォームの環境設定で注意する必要がある点は、以 下のとおりです。

- セッション パスワード UNIX および Linux セッションには 22 バイトより長い セッション パスワードを使用できません。
- 1 文字のディレクトリ名 1 文字のディレクトリ名をリストアするときに、リストア ビューにメッセージが表示されることがあります。 データはデータベース ビューには正しく表示されます。
- シンボリック リンクのトラバースと NFS のトラバース [シンボリック リンクのトラ バース]および[NFS のトラバース]オプションは、リストア処理ではサポートさ れていません。

注: これらクライアント エージェントに対する CA ARCserve Backup オプション定 義の中の環境設定に矛盾が存在する場合は、手動で uag.cfg 環境設定ファイ ルに入力したオプションより、バックアップ マネージャを使用して設定したオプ ションの方が必ず優先されます。

# UNIX および Linux クライアント エージェントのコントロール ファイル

UNIX および Linux クライアント エージェントのコントロール ファイルでは、特定の ワークステーションで実行するバックアップ処理から除外するディレクトリ、ファイ ル システム、またはファイル システムの種類を指定します。 特に、以下のパッ ケージを UNIX および Linux クライアント エージェントとしてインストールする必要 があります。

- Universal Agent
- Universal Agent (uagent)

注: Uagent をインストールする前に、Common Agent がインストールされている必要があります。

両方のパッケージでインストールされるコントロール ファイルを以下に示します。

■ ディレクトリ コントロール ファイル

ディレクトリ コントロール ファイルである uag.cntl を使用して、ワークステー ションで実行するバックアップ処理から除外するすべてのディレクトリまたは ファイル システム(またはその両方)をリストします。 このファイルでディレクト リおよびファイル システムを指定するには、スラッシュ(/)で始まる、完全な パス名を1行で入力します。例:

/opt/account1

注: ディレクトリ コントロール ファイルは、クライアント エージェント ワークス テーション上の uagent のホーム ディレクトリに保存されます。

■ ファイル システム コントロール ファイル

ファイル システム コントロール ファイルである fs.cntl は、バックアップ処理か ら除外する、特定のワークステーションのファイル システム タイプをリストしま す。 特定のファイル システム タイプを除外するには、fs.cntl ファイル内に 1 行ずつファイル システム タイプを入力します。

注: ファイル システム ファイルは、クライアント エージェント ワークステーショ ン上の uagent のホーム ディレクトリに保存されます。

■ ブラウザ環境設定ファイル

ブラウザ環境設定ファイルである cabr.cfg により、raw デバイスをブラウザに 表示できます。 cabr.cfg ファイル内の独立した行に raw デバイスの絶対名 が入力されていることを確認する必要があります。

■ BrightStor ARCserve Backup Universal Agent 環境設定ファイル

BrightStor ARCserve Backup Universal Agent 環境設定ファイルである agent.cfg は、システムにインストールした UNIX または Linux クライアント エー ジェントを確認します。 このスクリプトは、uagent がインストールされると自動 的に実行されます。

注: システム管理者のみが、ディレクトリ コントロール ファイルおよびファイル シ ステム コントロール ファイルを編集できます。 ただし、システム管理者がファイ ルに設定したアクセス権によっては、他のユーザでもファイルに内容を追加でき る場合があります。

## UNIX および Linux の Common Agent 環境設定ファイル

Common Agent (caagentd バイナリ)は、すべての UNIX、Linux、および Mac OS X クライアント エージェントの標準コンポーネントです。 これは、UNIX、Linux、ま たは Mac OS X クライアント エージェントの初めてのインストール中に自動的にイ ンストールされます。

Common Agent は、/opt/CA/BABcmagt ディレクトリにあります。 Common Agent は、/opt/CA/BABcmagt ディレクトリにある agent.cfg という環境設定ファイルを使 用して、システム上にインストールしたクライアント エージェントを追跡します。

注: CA ARCserve Backup は、さまざまな UNIX および Linux プラットフォーム上の 別々のディレクトリに Common Agent、ファイル システム エージェント、および Agent for Oracle 用の関連する環境設定ファイルをインストールします。 詳細に ついては、「UNIX および Linux 用の [Common Agent](#page-19-0) および Client Agent のイン ストール [ディレクトリ](#page-19-0) (P. 20)」を参照してください。

クライアント エージェントを新規にインストールすると、agent.cfg ファイルは新し いクライアント エージェントの情報で更新されます。 この環境設定ファイルは、 通常は修正する必要がありません。 このファイルを手動で修正する必要がある のは、一部のデバッグ メッセージを有効にする場合、または Common Agent が 実行されるデフォルト TCP/IP ポートを変更する場合のみです。

クライアント エージェントがインストールされた環境にある agent.cfg ファイルの 例を以下に示します。

[0] #[ABagntux] NAME ABagntux VERSION nn.nn.nn HOME /opt/CA/ABuagent ENV CA\_ENV\_DEBUG\_LEVEL=4: \$CA\_ENV\_DEBUG\_LEVEL ENV LD\_LIBRARY\_PATH=/opt/CA/CAlib:/opt/CA/ABcmagt:\$LD\_LIBRARY\_PATH ENV SHLIB\_PATH=/opt/CA/CAlib:/opt/CA/ABcmagt:\$SHLIB\_PATH ENV LIBPATH=/opt/CA/CAlib:/opt/CA/ABcmagt:\$LIBPATH BROWSER cabr AGENT uagentd MERGE umrgd VERIFY umrgd

[36] DISABLED #[ABcmagt] #NAME ABcmagt #HOME /opt/CA/ABcmagt #TCP\_PORT 6051 #UDP\_PORT 6051

#### Common Agent 環境設定ファイル構造

agent.cfg ファイルの各セクションには、バックアップ ネットワークで UNIX または Linux デバイスにインストールされたクライアント エージェントに直接対応する一 連のフィールドが含まれます。 すべてのフィールドは、クライアント エージェント のホーム ディレクトリを除き、あらかじめ定義されています。

クライアント エージェントのインストールおよび環境設定時に、環境変数(ENV) フィールドも決定されます。 ただし、必要に応じて環境変数フィールドの値を手 動で入力することも可能です。 agent.cfg ファイルの変更は、特定のデータベー スに追加の環境フィールドを関連付ける必要がある場合など、特定の状況下で のみ行ってください。

注: agent.cfg ファイルの変更は、クライアント エージェント マシンの開始、終了、 または再起動の後でのみ実行できます。

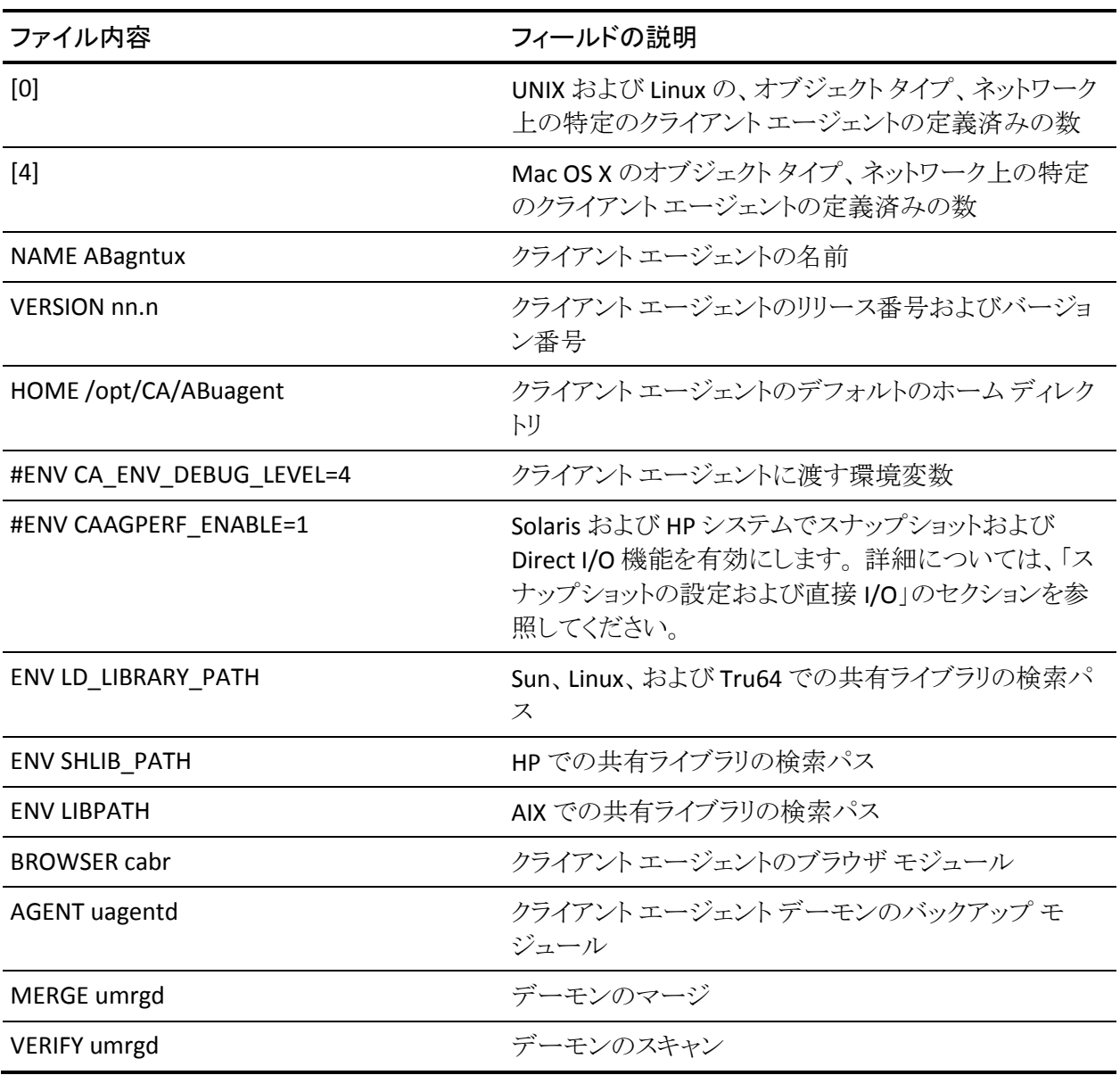

agent.cfg ファイルの例と各エージェント フィールドの説明を以下に示します。

## クライアント エージェントのホーム ディレクトリ

クライアント エージェントのデフォルトのホーム ディレクトリ(ABuagent)は、インス トールおよびセットアップ中に自動的に定義されます。 ただし必要に応じて、別 のホームディレクトリを指定することもできます。

ホーム ディレクトリの名前を指定するには、agent.cfg ファイルの ABagntux セク ション以下を調べます。 クライアント エージェントのホーム ディレクトリの名前は、 HOME 変数により定義されます。

#### Common Agent のコンポーネント

Common Agent は、常にデーモンとして動作し、システム上にインストールされ た UNIX、Linux、および Mac OS X クライアント エージェントの代わりに要求を受 信待機します。 各エージェントのインストール時に、BROWSER、AGENT、MERGE、 および VERIFY の各コンポーネントが Common Agent の独立したセクションに登 録されます。

エージェントによっては、これらのコンポーネントの一部のみを備えたものもあり ます。 たとえば、サンプルの環境設定ファイルでは、UNIX または Linux 用のセク ションに、BROWSER コンポーネントの cabr、AGENT コンポーネントの uagentd、 および MERGE と VERIFY コンポーネントの umrgd が登録されています。 同様に、 他のクライアント エージェントは他の BROWSER コンポーネントおよび AGENT コ ンポーネントを使用します。

#### [0]

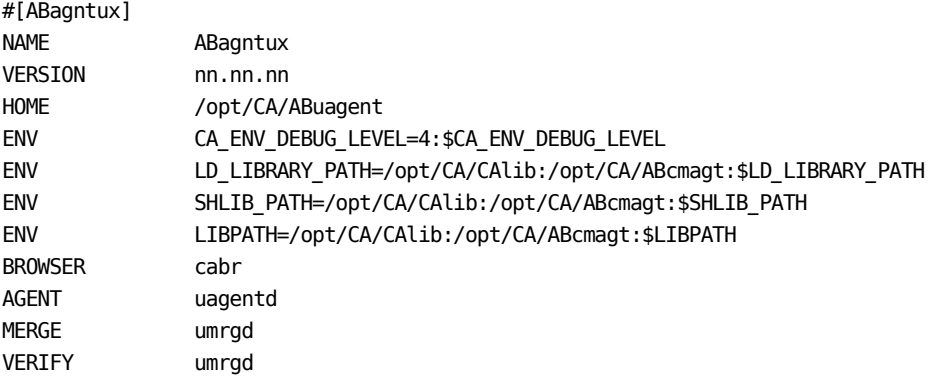

#### ポート アドレスの設定

TCP および UDP のデフォルト ポートは 6051 です。 この TCP ポートを使用して、 バックアップ サーバとクライアント エージェント間で通信とデータ転送が行われ ます。 バックアップ マネージャのユーザ インターフェースでは、UDP ポートを使 用してホストをブラウズします。

TCP ポートと UDP ポートのいずれか、または両方の環境設定を行う場合、以下 の環境設定ファイルを CA ARCserve Backup サーバおよびクライアント エージェ ント側の両方で変更して、値を一致させる必要があります。

環境設定ファイルの名前は以下のとおりです。

- **CAPortConfig.cfg** CA ARCserve Backup Windows サーバ用
- **agent.cfg** クライアント エージェント

注: UNIX、Linux、およびの Mac OS X 環境設定ファイルに関する重要な情報に ついては、「UNIX、 Linux、および Mac OS X Client エージェント コントロール ファ イル」を参照してください。

この例は、Windows サーバ環境設定ファイル(CAPortConfig.cfg)です。

#Hostname IP address (optional) TCP ポート UDP ポート #myhost nnn.nnn.nnn.nnn 6051 6051

この例は、クライアント エージェントの環境設定ファイル(agent.cfg)用の構文で す。

[36] NAME ABcmagt

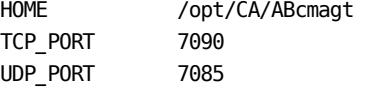

#### Common Agent のポート番号

デフォルトでは、Common Agent は TCP および UDP の両方でポート番号 6051 を使用します。 このデフォルトのポートを変更するには、agent.cfg ファイルの ABcmagt セクションに新しいポート番号を指定した後、caagent stop コマンドに 続いて caagent start を入力して、Common Agent を再起動する必要があります。 ポート番号の変更後に caagent の update コマンドを使用しないでください。

注: 通常の状況では、この方法で、Common Agent を開始または停止しないで ください。 代わりに、システムにインストールされている UNIX および Linux クライ アント エージェントに用意されている start スイッチおよび stop スイッチを実行し ます。

以下は、スクリプトを変更前と変更後の環境設定ファイルの例です。

変更前:

[36] #[ABcmagt] #NAME ABcmagt #HOME /opt/CA/ABcmagt #TCP\_PORT 6051 #UDP\_PORT 6051 変更後: [36] #[ABcmagt]

NAME ABcmagt HOME /opt/CA/ABcmagt TCP\_PORT 9051 UDP\_PORT 9051

Common Agent を再起動しない限り、ポートの変更は有効になりません。 デフォ ルト ポート以外のポートで実行するように Common Agent の環境設定を行う場 合、この Common Agent にアクセスできるように CA ARCserve Backup サーバを 環境設定する必要もあります。 これは、CAPortConfig.cfg ファイルにクライアント エージェントのエントリを追加することで実行できます。 このファイルは、バック アップ サーバ上のホーム ディレクトリ の config サブディレクトリ \$BAB\_HOME/config/port.cfg にあります。

デフォルトでは、Common Agent は他の UDP ポートである 0xA234 (41524)を使 用して、UNIX、Linux、および Mac OS X クライアント エージェントに対する CA ARCserve Backup のオート ディスカバリ要求を受信します。 このポートは設定不 可です。

#### ホストと信頼関係にあるユーザの認証情報

Common Agent でユーザの認証情報を確認する場合は、ホストとの信頼関係が 優先されます。 UNIX または Linux システムでは、特定のユーザが特定のホスト にアクセスする際に、認証情報を要求しないようにセットアップすることが可能で す。 このようなアクセスを可能にするには、それら特定のユーザ ID を /etc/hosts.equiv ファイルまたは rhosts ファイルに追加します。 デフォルトでは、 Common Agent はこれらの規則に従い、認証のためにユーザのパスワードを確 認します。 ホストとの信頼関係の確認を無効にするには、以下の例に示すよう に、agent.cfg ファイルで NO\_HOSTS\_EQUIV=1 環境変数を指定します。

[36]

#[ABcmagt] NAME ABcmagt HOME /opt/CA/ABcmagt ENV NO\_HOSTS\_EQUIV=1

必要に応じてアクセス コントロール リストを設定し、Common Agent を No Password モードまたは Single User モードにすることができます。 ACL の詳細に ついては、「UNIX、Linux および Mac OS X のアクセス [コントロール](#page-59-0) リスト (P. 60)」 を参照してください。

#### Common Agent の接続要求の動作

クライアント エージェント セッションを開始するために、CA ARCserve Backup サーバは、UNIX、Linux、または Mac OS X クライアント エージェントとの接続を要 求して、特定のバックアップ コンポーネント(BROWSER、BACKUP、または RESTORE など)を使用できるようにします。 この要求を受信すると、Common Agent は接続を受け入れ、システムに対するユーザの認証情報を検証します。

ユーザの検証が終わると、Common Agent は、その 特定のクライアント エージェントおよび指定されたコンポーネントに対応するエ agent.cfg ファイルを確認します。 クライアント エージェント

コンポーネントの両方の検証が完了しない限り、Common Agent はクライアントエージェントとコンポーネントを有効にしません。 Common Agent は、新たな要求 を待機する状態に戻ります。

## 環境設定可能なオプション

オプションを使用して、クライアント エージェントの操作を最適化およびカスタマ イズできます。 ただし、これらのどのオプションも、クライアント エージェントを実 行するための必須オプションではありません。 UNIX、Linux、Mac OS X のクライア ント エージェントの開始時に使用可能なすべてのオプションを以下の表に示し ます。

注: これらのオプションは、UNIX または Linux の知識を持つ管理者が慎重に設 定する必要があります。 オプションやパラメータの意味を理解していない場合は、 CA Technologies のテクニカル サポートの担当者より指示がない限り、これらの 機能を設定しないでください。

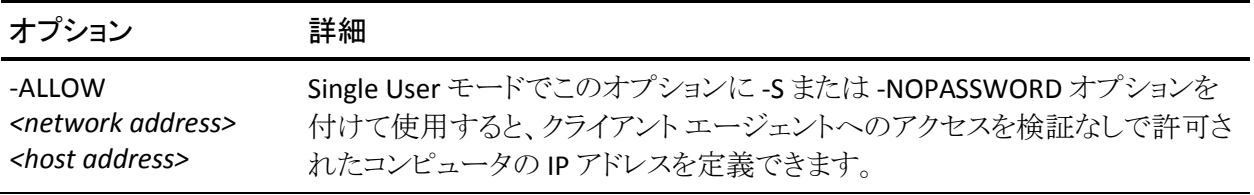

-ALLOW N:172.16.0.0(255.255.255.0) H:172.31.255.255

この例では、N はネットワーク アドレス、H はホストの IP アドレスを示します。 サブ ネット マスクを設定することもできます。

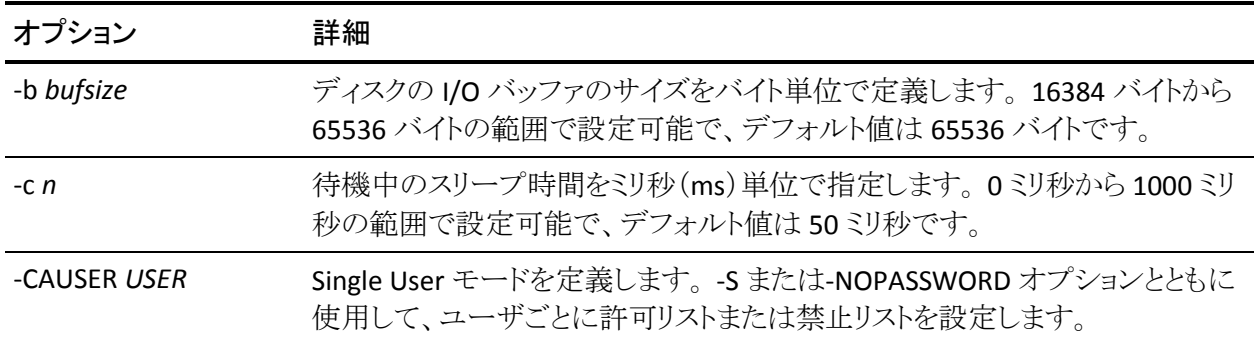

例:

-CAUSER A: USER1 N: USER2

この例では、A は-ALLOW、N は-DENY を意味します。

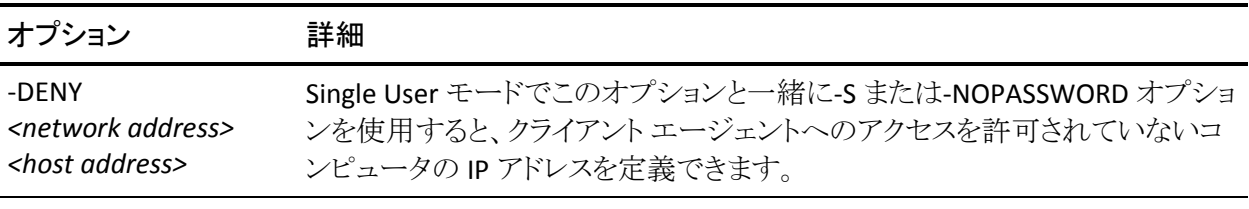

例:

-DENY N:172.16.0.0(255.255.255.0) H:172.31.255.255

この例では、N はネットワーク アドレス、H はホストの IP アドレスを示します。 サブ ネット マスクを設定することもできます。

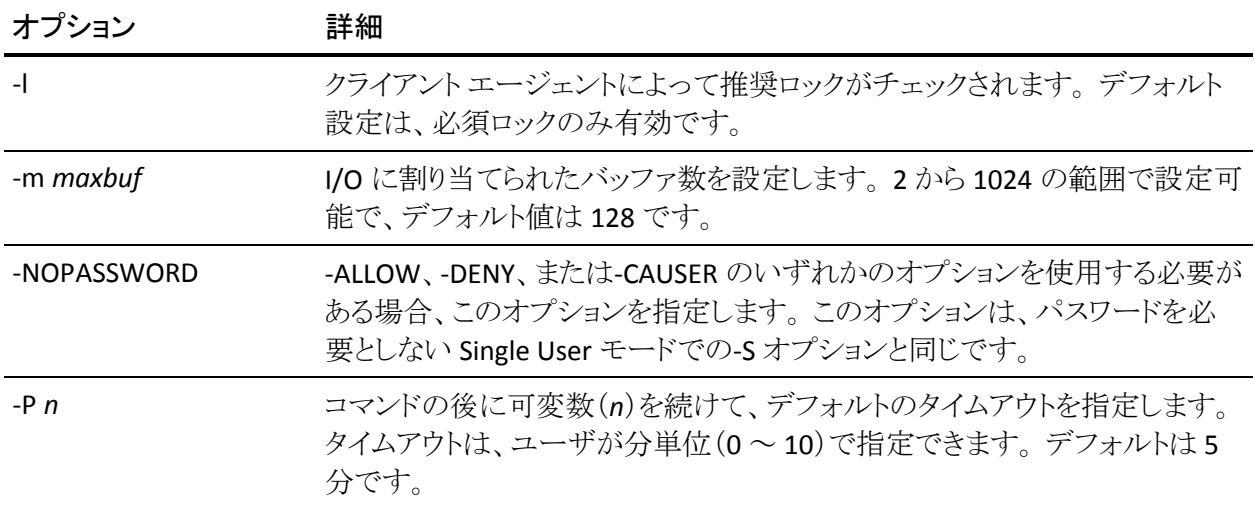

たとえば、-P 10 オプションを指定すると、バックアップ スクリプトやリストア スクリ プトを実行するまでの待ち時間が 10 分となります。

注: 変数 *n* を指定せずに -P オプションを使用すると、エラーが発生します。

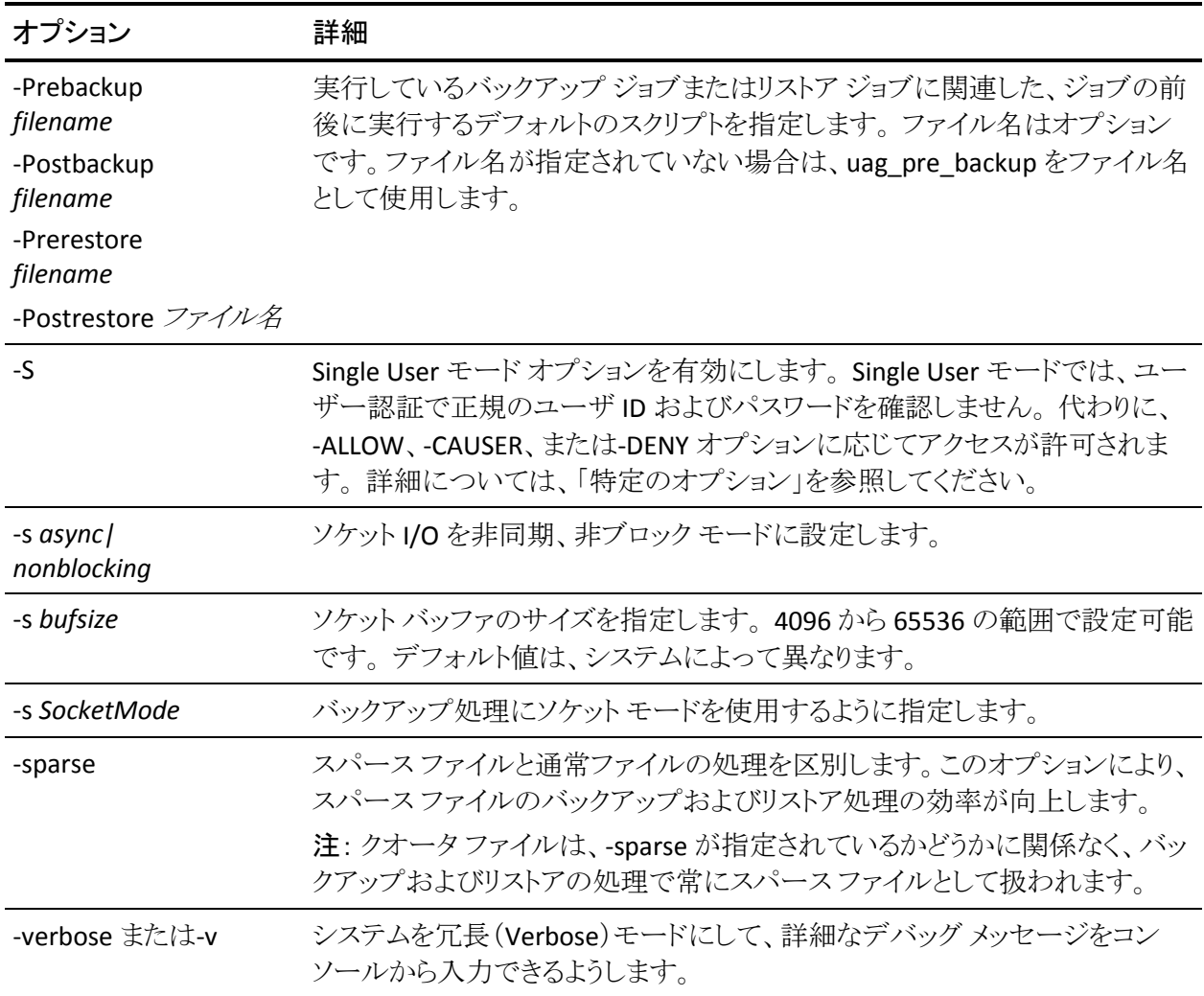

# UNIX のスナップショットおよび Direct I/O のサポート

UNIX クライアント エージェントでは、スナップショットおよび Direct I/O 機能がサ ポートされています。 これらの機能を活用するには、UNIX クライアント エージェ ントを実行するマシン上に、以下のいずれかの環境が存在する必要がありま す。

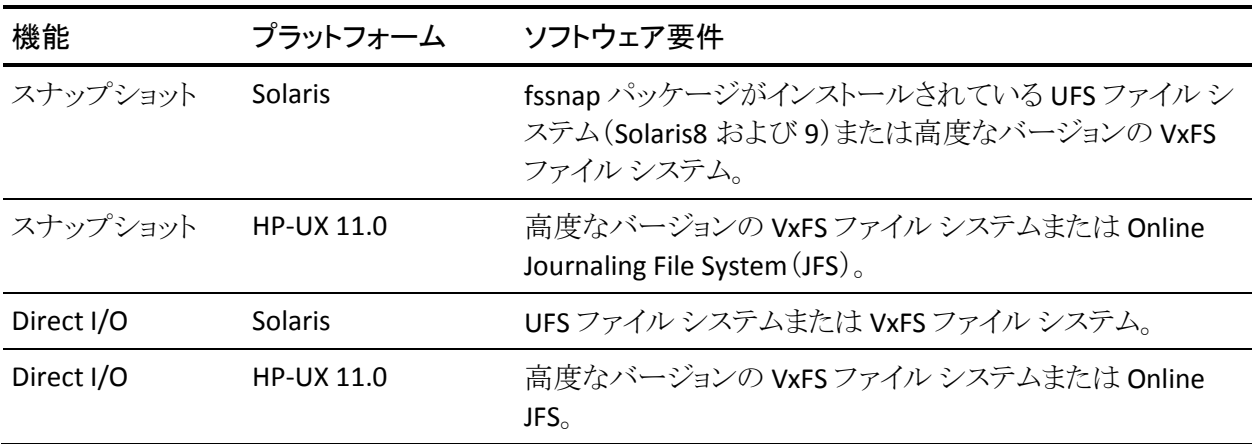

## スナップショットおよび Direct I/O の定義

Direct I/O を使用すると、クライアント エージェントで、高度なバージョンの VxFS、 Online JFS(HP-UX)、および fssnap をインストールした Solaris の UFS 上のスナッ プショットを作成できます。 クライアント エージェントは、ルート ボリュームに作成 されている一時ディレクトリにマウントし、スナップショット バックアップを生成しま す。 スナップショット バックアップの生成が完了した後、クライアント エージェント は一時ディレクトリをマウント解除し、スナップショットを削除します。

スナップショット バックアップを実行するには、スナップショット バッファを指定す る必要があります。 スナップショット バッファは、スナップされたボリュームで上書 きされる前の、元のデータを保存するために使用するディスク領域です。 スナッ プショット バッファを使用する場合は、以下の点に注意します。

- スナップショット バッファは、バックアップ処理中に容量が変化するスナップ ボリュームのすべてのデータを保存できる容量を持っている必要があります。 スナップショット バッファの容量が不足すると、スナップショットが無効になり、 バックアップに失敗します。
- スナップされたボリュームおよびスナップショット バッファが、同一のファイル システム上に存在しないように注意してください。
- スナップされたボリュームおよびスナップショット バッファを別の物理ディスク に配置すると、パフォーマンスが向上します。
- Solaris プラットフォームの UFS (fssnap 使用)の場合、スナップショット バッ ファにはファイル名、ディレクトリ名、または raw パーティションを指定できま す。

Direct I/O のバックアップまたはリストアでは、クライアント環境をチェックし、環境 設定ファイル caagperf.cfg を編集する必要があります。 caagperf.cfg ファイルに 記述されたファイル システム上のスナップショットおよび Direct I/O を表示するに は、バックアップまたはリストア ジョブをサブミットした後、コマンド ラインで mount コマンドを実行します。

スナップショットで、mount コマンドを実行後に表示される出力は、マウント ポイ ントが SNAP\_HOME\_ というプレフィックスで始まる新規の読み取り専用ファイル システムです。 Direct I/O では、特定のファイル システムのマウント オプションの 変更を監視できます。 caagperf.cfg ファイルのログ フラグを有効にしている場合 は、caagperf.log ファイルの詳細なメッセージを表示することもできます。

以下のセクションでは、これらの機能を使用できるように UNIX クライアント エー ジェントを環境設定する方法について説明します。

## スナップショットおよび Direct I/O の設定

スナップショットおよび Direct I/O 機能を設定するには、以下の手順に従いま す。

1. agent.cfg ファイルに以下の行を追加して、環境変数 CAAGPERF\_ENABLE を 有効にします。

ENV CAAGPERF ENABLE=1

注: agent.cfg ファイルは、/opt/CA/ABcmagt ディレクトリにあります。

この環境変数を有効にすると、agent.cfg ファイルのクライアント エージェント のセクションは、以下のようになります。

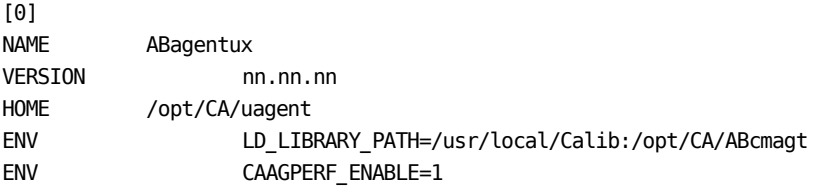

2. /opt/CA/ABcmagt ディレクトリに、caagperf.cfg という名前の設定ファイルを 作成します。 特定のファイル システムで実行する操作の種類を、 caagperf.cfg ファイルで指定する必要があります。

## テーブル パラメータおよび値の設定

設定ファイルのフォーマットは、Windows の .inf ファイルと同じで、 セクションお よびキーと値のペアから構成されます。 セクション名は角かっこで囲まれた名前 です。キーと値のペアは KEY=VALUE のフォーマットで、各行に 1 つのペアが記 述されます。 環境設定ファイル内のすべてのエントリは、大文字と小文字が区 別されます。

キーと値のペアは、それらが属するボリュームの下にあり、セクション名がボ リューム名になっています。 caagperf.cfg ファイルのセクション名の構文の例とし ては、[/]または[/export/home]の 2 つがあります。 ボリュームに複数のエントリ がある場合、クライアント エージェントの動作は未定義です。

キーと値のペアを使用して、それらが属するボリュームのパラメータを設定しま す。 デフォルトでは、すべてのオプションが無効になっています。 ボリュームに 特殊な処理が必要ない場合は、caagperf.cfg ファイルに記述する必要はありま せん。

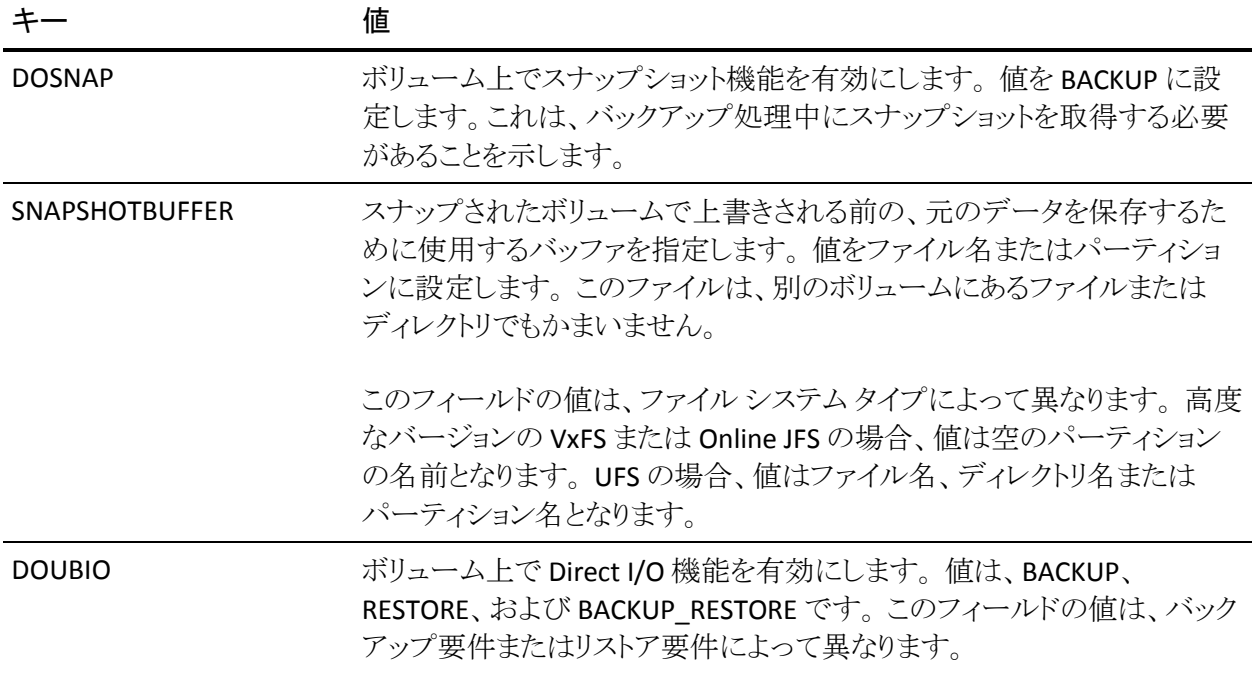

以下の表で、キーと値について説明します。

#### UNIX システム用設定ファイル

UNIX システム設定ファイルのさまざまなバリエーションの例は次のとおりです。

#### 例: **fssnap** がインストールされた **UFS** ファイル システムを使用した **Solaris 8** ま たは **Solaris 9** オペレーティング システム

ファイルの 1 行目は、デバッグ フラグです。 デバッグ エントリの下の 3 つのセク ションは、ディスク上の /opt、/export/home、および/ ボリュームに対応します。

/opt および /export/home セクションでは、バックアップ中のスナップショットを 有効にし、/ セクションではバックアップおよびリストア処理で Direct I/O を有効 にしています。

##DEBUG [/opt] DOSNAP=BACKUP SNAPSHOTBUFFER=/garbage/snapbufferfile\_1

[/export/home] DOSNAP=BACKUP SNAPSHOTBUFFER=/garbage/snapbufferfile\_2

 $[$   $\prime$   $]$ DOUBIO=BACKUP\_RESTORE

### 例: 高度なバージョンの **VxFS** ファイル システムをインストールした **Solaris 8** オ ペレーティング システム

ファイルには 3 つのセクションがあります。 ファイルの 1 行目は、デバッグ フラグ です。 ファイルの 3 つのセクションは、/opt、/export/home、および/ ボリューム です。 /opt および /export/home セクションではバックアップ中のスナップショッ トを有効にし、/ ボリュームではバックアップおよびリストア処理で Direct I/O を有 効にしています。

T##DEBUG [/opt] DOSNAP=BACKUP SNAPSHOTBUFFER=/dev/dsk/c0t0d0s4

[/export/home] DOSNAP=BACKUP SNAPSHOTBUFFER=/dev/dsk/c0t0d0s4

 $[$   $\prime$   $]$ DOUBIO=BACKUP\_RESTORE

### 例: 高度なバージョンの **VxFS** ファイル システムまたは **Online JFS** ファイル シス テムをインストールした **HP-UX** オペレーティング システム

ファイルには 4 つのセクションがあります。 ファイルの 1 行目は、デバッグ フラグ です。 ファイルのセクションは、/、/var、/usr、および/export ボリュームです。 こ のファイルでは、/ ボリュームではバックアップおよびリストア処理中の Direct I/O を有効にし、他のボリュームではバックアップ中のスナップショットを有効にして います。

##DEBUG [/] DOUBIO=BACKUP\_RESTORE

[/var] DOSNAP=BACKUP SNAPSHOTBUFFER=/dev/vg00/lvol7

[/usr] DOSNAP=BACKUP SNAPSHOTBUFFER=/dev/vg00/lvol7

[/export] DOSNAP=BACKUP SNAPSHOTBUFFER=/dev/vg00/lvol7

### AS/400 Enterprise Option のトレース レベル

CA Technologies のテクニカル サポートの指示に基づいて、AS/400 Enterprise Option について記録されるアクティビティのレベルを変更することができます。 トレース レベルはバックアップ パフォーマンスに影響する可能性があるため、 CA Technologies のテクニカル サポートからの特別な指示がない限り、値を変更 しないでください。

AS/400 Enterprise Option のすべてのトレース レベルを以下の表に示します。

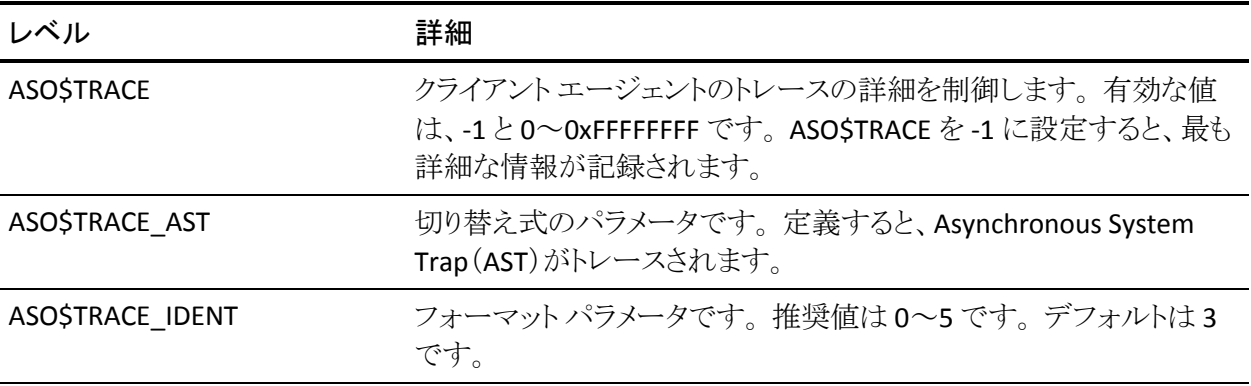

ASO\$TRACE\_DATA インタットに記録されるバイト数を制御します。範囲は無制限で、0 から始まります。 デフォルトは 300 です。

## <span id="page-59-0"></span>UNIX および Linux のアクセス コントロール リスト

UNIX、Linux、および Mac OS X のクライアント エージェントの場合、ACL は Single User モードでのみサポートされています。 このモードはパスワードなしモード (No Password Mode)とも呼ばれます。 UNIX、Linux、およびMac OS X のクライア ント エージェント(または、データベース バックアップ エージェント)の場合、 Common Agent の環境設定ファイル agent.cfg (/opt/CA/ABcmagt にあり)の対 応するセクションに NOPASSWORD エントリを指定すると、Single User モードに設 定できます。 UNIX および Linux Agent の場合は、uag.cfg で -S オプションまたは -NOPASSWORD オプションを指定した場合も、Single User モードに設定できます。 UNIX、Linux、および Mac OS X のクライアント エージェントでは、以下の 2 つの 種類の ACL を使用できます。

### 例: ユーザの許可または拒否

アクセス コントロール リストで特定のユーザに対してバックアップまたはリストア を許可または拒否することができます。 以下に agent.cfg ファイルの一部を例と して示します。 ACL を他のクライアント エージェントにも適用するには、それらの クライアント エージェント セクションを同様に変更する必要があります。

[0] NAME ABagentux VERSION nn.n.n HOME /opt/CA/ABuagent NOPASSWORD CAUSER A:CAUSER1 N:CAUSER2

NOPASSWORDでSingle Userモードを有効にし、CAUSERで許可を付与または拒 否するユーザを指定します (A は ALLOW、N は DENY を意味します)。 A:CAUSER1 と指定すると、CAUSER1 はジョブを実行でき、N:CAUSER2 と指定する と、CAUSER2 に対してアクセスを拒否します。

注: Unix および Linux クライアント エージェントの場合、オブジェクト タイプは[0] です。 Mac OS X クライアント エージェントの場合、オブジェクト タイプは[4]で す。

### 例: **IP** アドレスによるシステムへのアクセス

アクセス コントロール リストにより、特定の IP アドレスでシステムにアクセスできる かどうかを判断できます。 以下に agent.cfg ファイルの一部を例として示します。 ACL を他のクライアント エージェントにも適用するには、ファイル内でそれらの エージェント セクションを同様に変更する必要があります。

[0]

NAME ABagentux VERSION nn.n.n HOME /opt/CA/ABuagent NOPASSWORD ALLOW N:172.16.0.0(255.255.255.0) H:172.31.255.255 DENY N:192.168.0.0(255.255.255.0) H:192.168.255.255

NOPASSWORD で Single User モードを有効にし、ALLOW および DENY を使用し て、特定のネットワークや IP アドレスからシステムへのアクセスを許可するかどう かを指定します。 N はネットワーク アドレス、H はホストの IP アドレスを示しま す。

注: 任意でサブネット マスクを使用することもできます。サブネット マスクは括弧 で囲みます。

UNIX および Linux クライアント エージェントでは特定のタイプの ACL を uag.cfg で指定できるほか、-S、-NOPASSWORD、-CAUSER、-ALLOW、および -DENY オプ ションを使用して指定することもできます。 これらのオプションの詳細について は、「設定可能なオプション」を参照してください。

両方の種類の ACL を同時に適用できます。 いずれも場合も DENY が ALLOW よ りも優先します。 Single User モードでは、クライアント エージェントのすべての処 理がシステム管理者(root ユーザ)権限で実行されます。 caagentd.log には、 Single User モード中に拒否されたユーザ アドレス、IP アドレス、およびネット ワーク アドレスに関する情報が含まれています。

### UNIX および Linux でのアクセス コントロール リストのバックアップおよびリストア

CA ARCserve Backup Client Agent for UNIX、CA ARCserve Backup Client Agent for Linux、および CA ARCserve Backup Client Agent for Mainframe Linux では、 Linux クライアント エージェントを使用してバックアップした Linux システムにある ファイルおよびディレクトリのアクセス コントロール リスト(ACL)をバックアップおよ びリストアします。 Linux の拡張属性もバックアップされます。 管理者は、ACL を 使用して、ファイルおよびディレクトリへのアクセスを詳細に制御することができ ます。 Linux クライアント エージェントでは、各ファイルおよび各ディレクトリの ACL の読み取りおよび設定を行うことができます。

### ACL ライブラリの検証

必要な ACL ライブラリがインストールされているかどうかを確認するには、以下の コマンドを実行します。

>rpm -qa |grep libacl

libacl-devel-\* パッケージまたは libacl-\* パッケージがリストされない場合は、これ らをインストールする必要があります。

### ACL ライブラリ パッケージのインストール

#### ACL ライブラリ パッケージをインストールする方法

1. 以下の ACL ライブラリ パッケージを Linux システムに CD イメージからコピー するかインターネットからダウンロードします。

- libacl パッケージ(libacl-2.2.3-1.rpm など) -libacl-devel パッケージ(libacl-devel-2.3.3-1.rpm など)

2. パッケージをインストールするには、以下のコマンドを実行します。

rpm -ivh <libacl-package-name> rpm -ivh <libacl-devel-package-name>

例:

>rpm -ivh libacl-2.3.3-1.rpm >rpm -ivh libacl-devel-2.3.3-1.rpm

これにより、libacl.so ライブラリ が Linux システムにインストールされます。

Linux クライアント エージェントが 32 ビット Linux システムで実行されている場合 は、これで ACL サポートが有効になります。 Linux クライアント エージェントが 64 ビット Linux システムで実行されている場合は、libacl.so ライブラリが 32 ビット バージョンであることを確認してください。 バージョンを確認し、必要に応じて 32 ビット ライブラリへのリンクを作成します。

### Linux ACL ライブラリ バージョンの検証

バージョンを確認するには、libacl.so のインストール ディレクトリに移動します。

Linux ACL ライブラリ バージョンの検証

- 1. 「Run ls 僕 /libacl.so」 を実行して、libacl.so がリンクしているターゲット ライブ ラリ ファイルを表示します。
- 2. ライブラリ ファイル名を使用して、libacl.so<-linking-target-library> ファイルを 実行します。

libacl.so が 32 ビット バージョンまたは 64 ビット バージョンのどちらをポイント しているかが示されます。

#### 32 ビットの Linux ACL ライブラリへのリンクの作成

libacl.so が 64 ビット ライブラリをポイントしている場合は、32 ビット ライブラリから libacl.so へのリンクを作成する必要があります。 以下に、64 ビット Mainframe Linux プラットフォームでリンクを作成する例を示します。

> cd /lib

> ln -sf libacl.so.1 libacl.so

使用している 64 ビット Linux システムに応じて、適切なリンク コマンドを実行して ください。

# AS/400 Enterprise Option の設定

AS/400 Enterprise Option の開始および停止の設定は、STRASO および ENDASO を使用して設定します。

# 開始設定

ライブラリ レベル バックアップの設定を行って、AS/400 Enterprise Option を拡 張することができます。

#### 開始設定を行う方法

1. コマンド ラインで以下を入力します。

straso

- 2. F4 キーを押します。 使用可能なオプションが表示されます。
- 3. 環境設定を入力し、Enter キーを押します。

注: Library Level Backup および Use QaneSava 用の環境設定は変更するこ とができます。 これらの環境設定によって、パフォーマンスが向上します。 詳細については、[「実行環境設定](#page-63-0) (P. 64)」を参照してください。

## <span id="page-63-0"></span>実行環境設定

デフォルトでは、Use QaneSava および Library Level Backup の両方が \*ON に設 定されています。 これらの設定によって、ライブラリ レベル バックアップのエー ジェントのパフォーマンスが向上します。

Use QaneSava フラグを使用して、\*ON および \*OFF を切り替えます。 Use QaneSava フラグを \*ON に設定すると、バックアップが一時 SAVF ファイルを作成 することなく実行されます。 フラグを \*OFF に設定すると、バックアップが実行さ れ、一時 SAVF ファイルが作成されます。

Library level backup フラグを使用して、ライブラリのバックアップを制御します。 Library level backup フラグを \*ON に設定すると、SAVLIB コマンドがライブラリ オ ブジェクトに適用されます。 SAVLIB コマンドは、ライブラリ情報とライブラリ内の 全ファイルの両方を 1 つのバックアップに保存するので、パフォーマンスが向上 します。 [Library Level Backup]機能は、複数のライブラリのバックアップ時に特 に便利です。

フラグを \*OFF に設定すると、SAVOBJ コマンドが使用され、ライブラリ内の各ファ イルが個別にバックアップされます。 ライブラリ全体のバックアップを行わない場 合は、この方法を採用してください。

注: ライブラリレベル バックアップ機能では、増分および差分バックアップはサ ポートされていません。

# 停止設定

必要に応じて、AS/400 Enterprise Option の停止設定を行うことができます。

#### 停止設定を行う方法

1. コマンド ラインで以下を入力します。

endaso

- 2. F4 キーを押します。 環境設定画面にオプションが表示されます。
- 3. 環境設定を入力し、Enter キーを押します。

# OpenVMS Enterprise Option の設定

OpenVMS Enterprise Option のインストール後、ポート アドレス以外に追加の設 定を行う必要はありません。

# ポート アドレスの設定

デフォルトの TCP ポートおよび UDP ポートのアドレスは両方とも 6050 です。 TCP ポートは、プロセスとクライアント エージェント間の通信およびデータ転送に使 用されます。 CA ARCserve Backup では、UDP ポートを使用してホストをブラウズ します。

TCP ポートまたは UDP ポートの設定を行う場合は、bab\$startup.com ファイルに 以下のコマンドを記述します。

DEFINE /SYSTEM ASO\$PORT\_NUMBER *nnnn*

この例では、nnnn はバックアップ マネージャのポート番号です。

重要: OpenVMS では、UDP ポートと TCP ポートの両方に同じポート番号を割り 当てる必要があります。

## TCP/IP スタックの最適化

TCP/IP スタックの設定は、クライアント エージェントのパフォーマンスに影響を与 えます。 通常、TCP Send および Receive クォータは 4096 に設定されます。 これ らの値を、OpenVMS システムにインストールしたスタックで許容可能な最大値に 設定します。

#### OpenVMS Enterprise Option のトレース レベル

CA Technologies のテクニカル サポートの指示に基づいて、OpenVMS Enterprise Option について記録されるアクティビティのレベルを変更することが できます。 トレース レベルはバックアップ パフォーマンスに影響する可能性が あるため、CA Technologies のテクニカル サポートからの特別な指示がない限り、 値を変更しないでください。

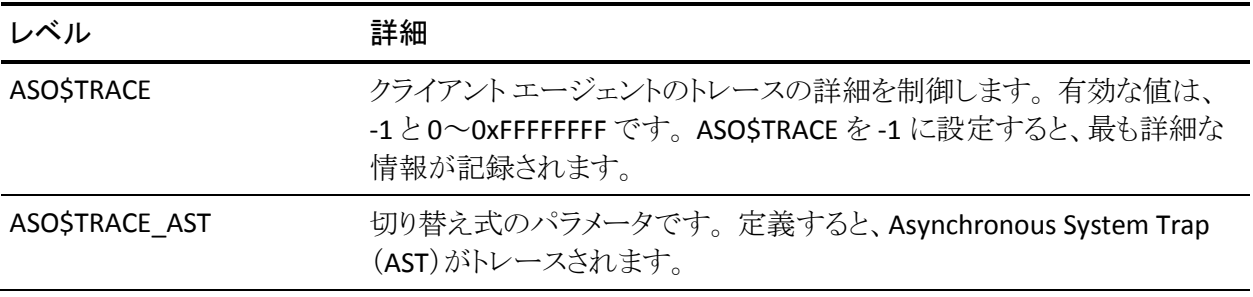

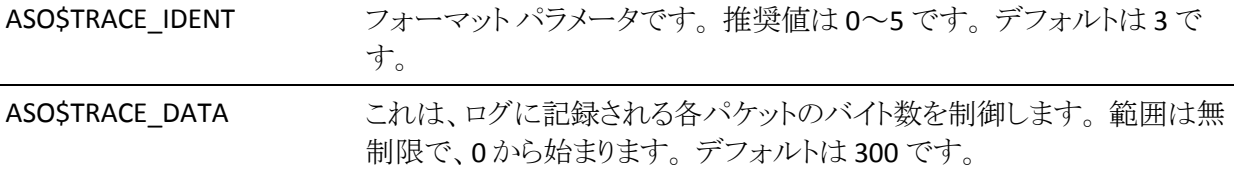

# 第 4 章: クライアント エージェントの使用法

この章では、クライアント エージェントを停止および開始する方法、通常のバッ クアップ環境でクライアント エージェントのバックアップ ジョブおよびリストア ジョ ブを開始する方法の詳細について説明します。

このセクションには、以下のトピックが含まれています。

[Runtime Statistics](#page-68-0) (P. 69) [アクティビティ](#page-69-0)ログ (P.70) Windows ネットワーク [サーバのデータのバックアップ](#page-72-0) (P. 73) Client Agent [の開始と停止の手順](#page-72-1) (P. 73)

# <span id="page-68-0"></span>Runtime Statistics

Windows 用のクライアント エージェント ランタイム コンポーネントでは、リアル タイムの統計情報が提供され、バックアップ ジョブおよびリストア ジョブの処理の 進捗状況が表示されます。

注: Runtime Statistics は、Windows でのみ表示可能です。

## Client Agent for Windows の Runtime Statistics の表示

CA ARCserve Backup では、Client Agent for Windows を実行中のコンピュータに 関する Runtime Statistics を表示できます。

Client Agent for Windows の Runtime Statistics を表示する方法

1. Windows の [スタート]-[すべてのプログラム]-[CA]-[ARCserve Backup]- [Backup Agent 管理]の順に選択します。

[Backup Agent 管理]が開きます。

2. [接続]を選択します。

CA ARCserve Backup によって、処理された最後の 32 個のジョブが表示され ます。

ジョブがアクティブの場合、そのジョブをクリックすると現在の Runtime Statistics を表示できます。 ジョブが完了している場合は、そのジョブの完了 した統計が表示されます。

注: 統計はメモリ内に保存されます。 そのため、ユーザが Backup Agent 管 理および Universal Agent サービスを閉じると、接続の統計が失われます。 ただし、アクティビティ ログから引き続きジョブの結果を参照できます。

# <span id="page-69-0"></span>アクティビティ ログ

サーバ ベースの CA ARCserve Backup システムでは、アクティビティ ログが生成 されます。アクティビティ ログには、クライアント エージェントが処理するすべて のジョブに関する情報が表示されます。 以下のセクションでは、サーバ サイドお よびクライアント サイドのアクティビティ ログを各クライアント エージェントで表示 する方法について説明します。

# Windows Server でのアクティビティ ログの表示

#### Windows の CA ARCserve Backup サーバでアクティビティログを表示する方法

1. CA ARCserve Backup マネージャ コンソールの[クイック スタート]メニューか ら[ジョブ ステータス]を選択します。

ジョブ ステータス マネージャが表示されます。

2. [アクティビティ ログ]タブをクリックして、ログのリストを表示します。

3. [ジョブ ステータス]メニューから、[アクティビティ ログ]-[印刷プレビュー]を 選択します。

クライアント エージェント アクティビティ ログ ファイルの印刷プレビュー出力 が表示されます。

# UNIX、Linux、または Mac OS X クライアント エージェント マシンでのアクティビティ ログの表示

UNIX または Linux クライアント エージェントが開始されると、ただちに uag.log と いうアクティビティログ ファイルが作成され、ログディレクトリに保存されます。 ロ グ ファイルのディレクトリは、クライアント エージェントのホーム ディレクトリ(デ フォルトのパスは¥¥BABuagent)以下の log ディレクトリにあります。

uag.log ファイルは、マシンのバックアップ ジョブおよびリストア ジョブの実行中 に発生するすべてのアクティビティおよびエラーを記録します。 ログ画面では、 各ジョブは番号順に並べられ、日付および時刻でも識別できます。

クライアント エージェント マシン上で、print *filename* コマンドを使用して、これら のログの内容を表示できます。

注: Common Agent に関連するログ メッセージは、すべて /opt/CA/ABcmagt/logs/caagentd.log ファイルに保存されます。

# AS/400 Enterprise Option を実行しているコンピュータのアクティビティ ログ

Enterprise Option for AS/400 では、CA ARCserve Backup ライブラリ内にログ ファ イルが作成されます。 以下の 2 つのファイル メンバがあります。

- AGENT.MBR: エージェントの処理に関連するアクティビティおよびエラーが 記録されます。
- ASBR.MBR: CA ARCserve Backup のブラウズ アクティビティの情報が記録さ れます。

# OpenVMS Enterprise Option を実行しているコンピュータのアクティビティ ログ

サーバでエージェントの実行が開始されると、CA ARCserve Backup はただちに アクティビティログファイル aso\$agent <nodename>.log を生成し、ログディレク トリに保存します。 ジョブ番号、日付、および時刻で識別される新規のログ ファ イルは、各ジョブおよびそれに続くエージェントの各実行に対して作成されます。 各ログ ファイルの内容は、エージェントで有効になっているトレース レベルに よって決まります。

# Client Agent ログ ファイルの削除

UNIX および Linux のクライアント エージェントでは、マシン上で通常のファイル を削除するのと同じ方法で、ログ ファイルをクライアント マシンから削除できます。 たとえば、以下のコマンドを実行します。

\$>rm uag.log

Windows クライアント エージェントの場合、[Backup Agent 管理]を使用してログ ファイルを削除します。 [オプション]メニューの[Client Agent ログ ファイルの削 除]を選択します。 削除するログ ファイルを選択し、[削除]をクリックします。
# Windows ネットワーク サーバのデータのバックアップ

Windows サーバにクライアント エージェントをインストールした場合、クライアン ト エージェントを介してそのサーバのデータをバックアップすることができます。

Windows ネットワーク サーバのデータをバックアップする方法

- 1. バックアップ マネージャを開きます。
- 2. [ソース]タブをクリックします。
- 3. [ネットワーク]オブジェクトを展開してから[Windows システム]ネットワーク オブジェクトを展開し、クライアント マシンを特定します。
- 4. クライアント マシンを右クリックします。 ポップアップ メニューから[エージェ ントの使用]を選択します。
- 5. [エージェントの使用]チェックボックスをオンにします。
- 6. プロトコルを選択します。 [IP アドレス]にクライアント コンピュータのアドレス を入力するか、[コンピュータの名前解決]を選択してクライアント エージェ ントで IP アドレスを決定するように指定します。
- 7. [OK]をクリックします。

これで、クライアント エージェントが選択されました。

8. セキュリティ情報を要求されたら、対象サーバの認証情報を入力します。

# Client Agent の開始と停止の手順

以下のセクションでは、各種のクライアント エージェントを開始および停止する 手順について説明します。

注: バックアップまたはリストア ジョブの処理中にクライアント エージェントが停 止すると、ジョブが失敗します。その場合は、ジョブの処理を最初からやり直す 必要があります。

### Windows の開始と停止の要件

Windows クライアント エージェントでは、Universal Agent という共通コンポー ネントを使用します。 Universal Agent は インストール中にインストールまたは自動更新されます。 Universal Agent は、自動的に開始するサービスと デフォルトではローカルのシステムアカウントで実行さ すると、Windows クライアント エージェントがロードされ Windows クライアント エージェントは、ユーザがシステムにログオンしていなくても使用 できます。

Backup Agent 管理を使用して、Windows クライアント エージェントを開始または 停止してください。 [Backup Agent 管理]は、クライアント エージェントの活動を 監視し、Universal Agent サービスが停止した場合 の予期せぬジョブの障害を防止します。

### Windows Client Agent の開始と停止

Windows Client Agent の開始/停止方法

- 1. [Backup Agent 管理]ウィンドウを開きます。
- 2. [オプション]メニューから[サービス]を選択します。
- 3. (オプション)コンピュータの起動時にクライアント エージェントを自動的に開 始しないようにするには、[システムの起動時に Backup Agent サービスを開 始する]オプションをオフにします。
- 4. サービスを開始するには青い矢印が描かれているボタン、停止するには赤 い四角形が描かれているボタンをそれぞれクリックします。

注: サービスを停止すると、Universal Agent を使用する他のコンポーネント に影響します。

5. Backup Agent サービス マネージャを閉じます。

### UNIX および Linux クライアント エージェントの開始と停止

クライアント エージェントを開始する前に、クライアント エージェントの環境設定 が完了していることを確認します。 クライアント エージェントの環境設定を行って いない場合、以下のスクリプトを実行します。

#### *#abuagent*/uagentsetup

上記の例では、*abuagent* はエージェントのホーム ディレクトリのフル パスを表し ています。 デフォルトのパスは /opt/CA/ABuagent です。

### UNIX および Linux クライアント エージェントの開始

UNIX または Linux クライアント エージェントをインストールすると、クライアント エージェントは自動的に開始されます。

エージェントのステータスをチェックするには、コマンド ラインで以下のコマンド を入力します。

#### # uagent status

エージェントを開始するには、コマンド ラインで以下のコマンドを入力します。

# uagent start

エージェントが有効ではない場合は、環境設定スクリプトの uagentsetup を実行 します。

#### UNIX および Linux クライアント エージェントの停止

UNIX、Linux、Mac OS X のクライアント エージェントを停止するには、root として ログインし、コマンド ラインで以下のコマンドを入力します。

# uagent stop

#### Common Agent の開始と停止のステータス

クライアント エージェントを開始または停止すると、UNIX または Linux システムの スクリプトによって agent.cfg ファイルが変更され、クライアント エージェント エント リが有効または無効とマークされます。 また、このスクリプトは変更内容について BrightStor ARCserve Backup Universal Agent に通知します。 Common Agent は、 環境設定ファイル内でまだ有効となっているエントリの数に応じて、実行し続け るかどうかを決定します。

たとえば、Linux クライアントに uagent stop を発行すると、ABagntux セクションが 無効となります。 ABagntux セクションがファイル内の唯一のセクションである場 合(つまり、インストールされている CA ARCserve Backup クライアント エージェン トが 1 つのみの場合)、Common Agent は停止します。 その後、agent.cfg ファイ ルの ABagntux セクションを有効にするために、uagent start を発行する必要が あります。

uagent start コマンドを入力すると、Common Agent のステータスが無効から有 効に変更されます。 特定のクライアント エージェントが開始または停止すると、 スクリプトはそれに応じて agent.cfg ファイルを修正し、Common Agent に通知し ます。 その時点で、Common Agent は、環境設定ファイル内でまだ有効となっ ているセクションの数に応じて、実行し続けるかどうかを決定します。

### UNIX および Linux クライアント エージェントのステータスの確認

UNIX および Linux クライアント エージェントのステータスを確認するには、root としてログインし、コマンド ラインで以下のコマンドを入力します。

# uagent status

このコマンドがエラーになる場合は、クライアント エージェントの環境設定が必 要な場合があります。 クライアント エージェントを環境設定するには、以下のス クリプトを実行します。

#### #*abuagent*/uagentsetup

上記の例では、*abuagent* はエージェントのホーム ディレクトリのフル パスを表し ています。 デフォルトのパスは /opt/CA/ABuagent です。

### Enterprise Option for AS/400 の開始と停止の要件

クライアント エージェントを開始または停止するには、\*JOBCTL(ジョブ コントロー ル)権限が必要です。

### Enterprise Option for AS/400 のクライアント エージェントの開始

エージェントを開始するには、AS/400 にログオンし、コマンド ラインで以下のコ マンドを使用します。

straso

Enterprise Option for AS/400 のクライアント エージェントの停止

エージェントを停止するには、AS/400 にログオンし、コマンド ラインで以下のコ マンドを使用します。

endaso

### Enterprise Option for OpenVMS の開始と停止の要件

クライアント エージェントが置かれている OpenVMS マシンを操作できる適切な ネットワーク認証情報があることを確認してください。

### Enterprise Option for OpenVMS のクライアント エージェントの開始

エージェントを起動するには、システムとしてログインし、コマンド ラインで以下 のコマンドを実行します。

@sys\$startup:bab\$startup.com

### Enterprise Option for OpenVMS のクライアント エージェントの停止

エージェントを停止するには、システムとしてログインし、コマンド ラインで以下 のコマンドを実行します。

@sys\$startup:bab\$shutdown.com

Enterprise Option for OpenVMS のクライアント エージェントのステータスの確認

クライアント エージェントのステータスを確認するには、ログインし、コマンド ライ ンで以下のコマンドを実行します。

show sys /proc=aso\$\*

# 用語集

#### アクセス コントロール リスト

アクセス コントロール リスト(ACL)はアクセス制御エントリ(ACE)のリストです。 ACL 内の各 ACE はトラスティを示し、そのトラスティに対して許可、拒否、または監査 するアクセス権限を指定します。

#### アクティビティログ

アクティビティ ログは、クライアント エージェントが処理するすべてのジョブに関 する情報を表示するログ ファイルです。

#### クライアント エージェント

クライアント エージェントは、ネットワーク コンピュータ上にインストールする独立 したソフトウェア パッケージで、コンピュータと CA ARCserve Backup 間のネット ワークインターフェースを提供します。 クライアント エージェントは、高い接続性 を実現するだけでなく、ネットワーク上のバックアップ サーバとデータ ストレージ タスクを共有する機能を提供します。

# 索引

# 3

32 ビットのライブラリから libacl へのリンクの作成 - 63

# A

ABuagent/uagentsetup コマンド - 75 ACL ライブラリ 32-ビット Linux - 62 Linux libacl.so - 62 パッケージ - 62 要件 - 62 agent.cfg クライアント エージェント環境設定ファイル - 48 AS/400 endaso コマンド - 65 straso コマンド - 76 環境設定 - 63 ジョブ コントロール権限 - 76 ライブラリ レベルのバックアップ機能 - 64 AS/400 のジョブ コントロール権限 - 76

# B

bab\$shutdown.com OpenVMS コマンド - 77 bab\$startup.com OpenVMS コマンド - 77

# C

caagent start コマンド - 49 stop コマンド - 49 update コマンド - 49 caagentd Common Agent のバイナリ - 44 Common Agen のログ ファイル - 71 caagperf.cfg 環境設定ファイル - 54, 56 caagperf.log ファイル - 54 cabr.cfg ブラウザの環境設定ファイル - 43 CAPortConfig.cfg

環境設定ファイル - 48 例 - 34 Common Agent agent.cfg - 44 caagentd バイナリ - 44 環境設定ファイル - 44 自動インストール - 19 接続 - 50 ディレクトリ - 44 ポート番号 - 49 ホストと信頼関係にあるユーザのアクセス - 50 ユーザの開始と停止のスクリプト - 49 cprocess - 48

# D

Direct I/O UNIX サポート - 54 概要 - 54

# E

endaso AS/400 コマンド - 77

# F

fs.cntl ファイル システム コントロール ファイル - 43 fssnap - 54

### I

IP アドレス UNIX および Linux の ACL - 60

# L

libacl.so ACL ライブラリ - 62 Linux 32-ビット ACL ライブラリ - 62 32 ビットの ACL ライブラリへのリンク - 63 ACL ライブラリ バージョンの検証 - 63

## O

```
OpenVMS 
bab$shutdown.com コマンド - 77
bab$startup.com コマンド - 77
show sys /proc=aso$* \exists \forall \forall - 77
TCP/IP スタックの最適化 - 66
環境設定 - 65
```
### P

port.cfg Common Agent - 49 UNIX と Linux の環境設定ファイルについて - 48 PortsConfig.cfg 設定ファイル - 34 print filename コマンド - 71

## R

Runtime Statistics - 69

# S

show sys /proc=aso\$\* OpenVMS コマンド - 77 single user モード - 60 straso AS/400 コマンド - 76

# $\cup$

uag.cfg - 42 uag.cntl ディレクトリ コントロール ファイル - 43 uag.log アクティビティ ログ ファイル - 71 uagentsetup スクリプト - 75 uagent コマンド - 75 UDP ポート、Common Agent - 49

### W

Windows IP アドレス - 34 ウイルス スキャンの実行 - 40 サポートの共有 - 26 システム状態のリストア - 26 システム ハイブのリストア - 26 パスワード セキュリティ - 28 バックアップ エージェント管理 - 28

Windows クライアント エージェント - 25

Windows セキュリティ オプション - 32 Windows ネットワーク通信 - 34

の環境設定 - 42

スナップショットおよび Direct I/O - 56

UNIX および Linux クライアント エージェント

環境設定ファイル agent.cfg - 48 caagperf.cfg - 54, 57

CAPortConfig.cfg - 34, 48 port.cfg - 48 PortsConfig.cfg - 34 Solaris サンプル - 58 環境変数(ENV) - 45

クライアント エージェントの開始 - 73

プロセスの優先度 - 28 ポート番号 - 34 Windows のマネージャ インターフェース - 23

# あ

アクセス コントロール リスト(ACL) UNIX および Linux - 60 アクティビティログ AS/400 のトレース レベル - 59 概要 - 70 サンプル - 70 表示 - 70 インストール ACL ライブラリ - 62 Client Agent for Windows - 19 インストールに関する考慮事項 OpenVMS - 18 Windows - 17 ウイルス スキャン - 40 エージェント ステータスの確認 OpenVMS - 77 UNIX および Linux - 75

# か

環境設定

AS/400 - 63 OpenVMS - 65 クライアント エージェントの追加 Windows サーバの手動操作 - 23 クライアント エージェントの追加とオート ディス カバリ - 21 クライアント エージェントの停止 - 73 コマンド \$>rm uag.log - 72 ABuagent/uagentsetup - 75 bab\$shutdown.com OpenVMS - 77 bab\$startup.com OpenVMS - 77 caagent - 49 endaso AS/400 - 77 straso AS/400 - 76 uagent status - 75 マウント - 54 ログを表示するファイル名をプリント - 71 コンピュータの名前解決 プロトコルの選択 - 73

# さ

ジョブ パッケージ - 41 スクリプト agent.cfg ファイルを変更するための使用 - 75 uagentsetup - 75 スナップショット UNIX サポート - 54 概要 - 54 機能 - 54 出力 - 54 バッファ - 54 制御ファイル - 43

# た

ディレクトリ コントロール ファイル - 43 トレース レベル AS/400 - 59 OpenVMS - 66

### な

ネットワーク インターフェース カード(NIC) IP アドレス - 34

### は

パスワード、Windows - 37 バックアップ エージェント管理 - 28 ファイル システム コントロール ファイル - 43 ブラウザ環境設定ファイル - 43  $\mathcal{C}$ ロトコル - 23 ポート アドレスの環境設定 - 48 ポート番号、Common Agent - 49 ホーム ディレクトリ - 47 ホストと信頼関係にあるユーザのアクセス - 50

# や

ユーザ アクセス、Common Agent - 50

# ら

ライブラリ レベルのバックアップ機能 - 64 ログ ファイル caagperf.log - 54

アクティビティ - 70 削除 - 72